#### **System Updates: Hospital Outpatient Quality Reporting (OQR) Program**

#### **Karen VanBourgondien, BSN, RN** Outpatient Quality Program Systems and Stakeholder Support Team

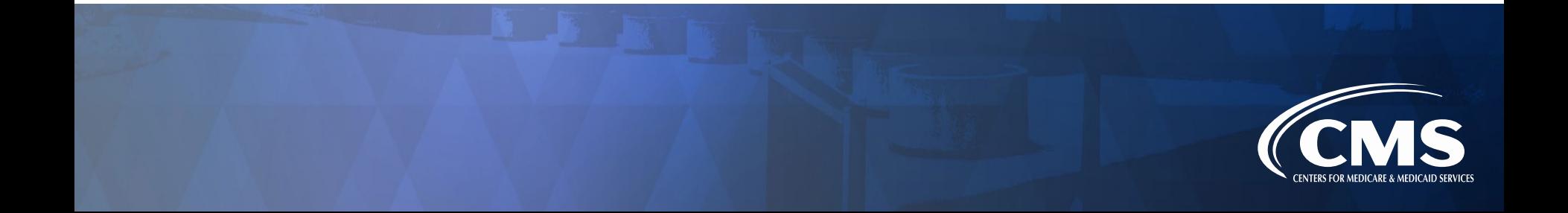

## Program-Related Changes

6

#### Announcements

- The most current public reporting release was January 27, 2021.
- Quarter (Q)4 data (October 1 December 31, 2020) are due May 3, 2021
- The web-based data submission deadline is May 17, 2021.
	- o You can make any edits or changes up to the deadline. After the deadline passes, no changes can be made.

# Learning Objectives

Attendees will be able to:

- List the steps involved in registering for the Hospital Quality Reporting (HQR) platform.
- Describe the steps necessary to enter Hospital OQR data.
- Locate reports in Managed File Transfer (MFT).
- Locate the new public reporting platform and download data for hospitals.

# Topics We Will Cover

- *QualityNet* migrated from a **.org** to a **.gov** URL o New address: <https://qualitynet.cms.gov/>
- New HQR platform: https://hqr.cms.gov/hqrng/login o HARP
	- o Registration for Security Official (SO)
	- o Access Management
	- o Data submission
	- o Reports
	- o Vendor Management (VM)
	- o Managed File Transfer (MFT)
- Public Reporting
	- o Care Compare 92 and 200 million and 200 million and 200 million and 30 million and 30 million and 30 million

# Healthcare Quality Information System (HCQIS) Access Roles and Profile (HARP)

## **Overview**

#### HARP:

- Provides a secure portal with a single location for users.
- Streamlines identity management by allowing access to all CMS quality organizations with one login.

oYou will have a HARP ID and password.

• Uses two-factor authentication.

oYou will select two devices to use for authentication.

# Registering For HARP

#### *QualityNet* Home Page: [https://qualitynet.cms.gov](https://qualitynet.cms.gov/)

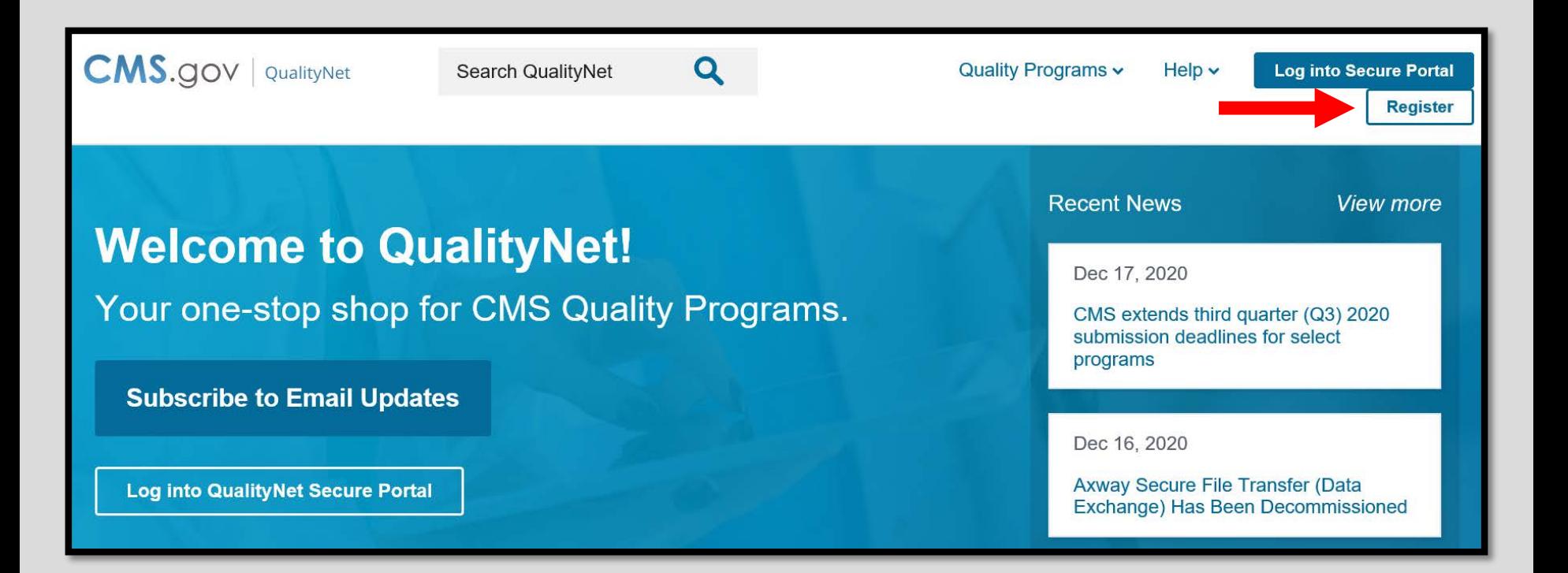

### Available Resources

#### You can access HARP resources to assist you in registering for your HARP account

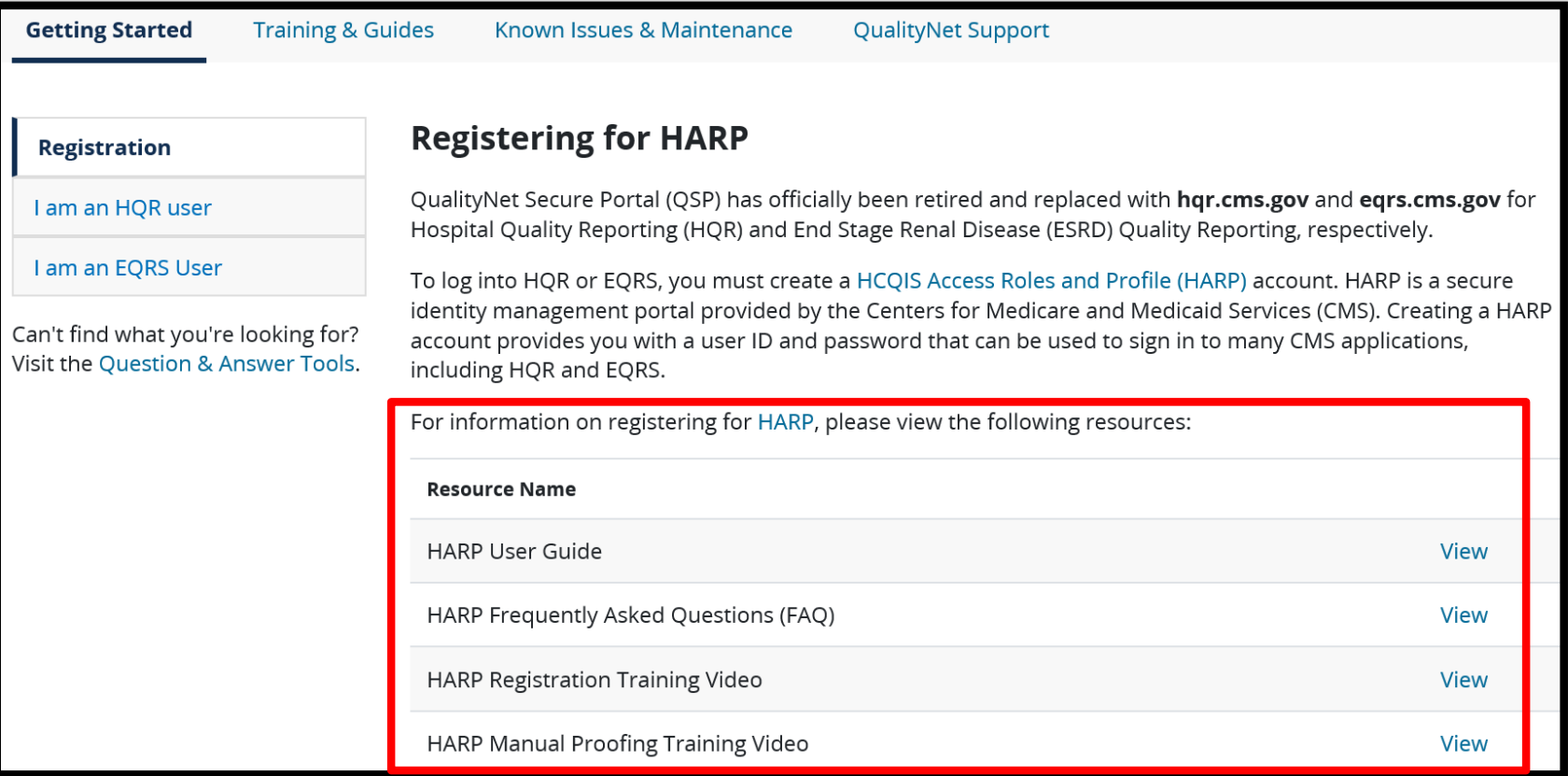

### Creating Your HARP Account

1. Access the link:

<https://harp.cms.gov/register>

2. Follow the steps beginning with *Create An Account.* 

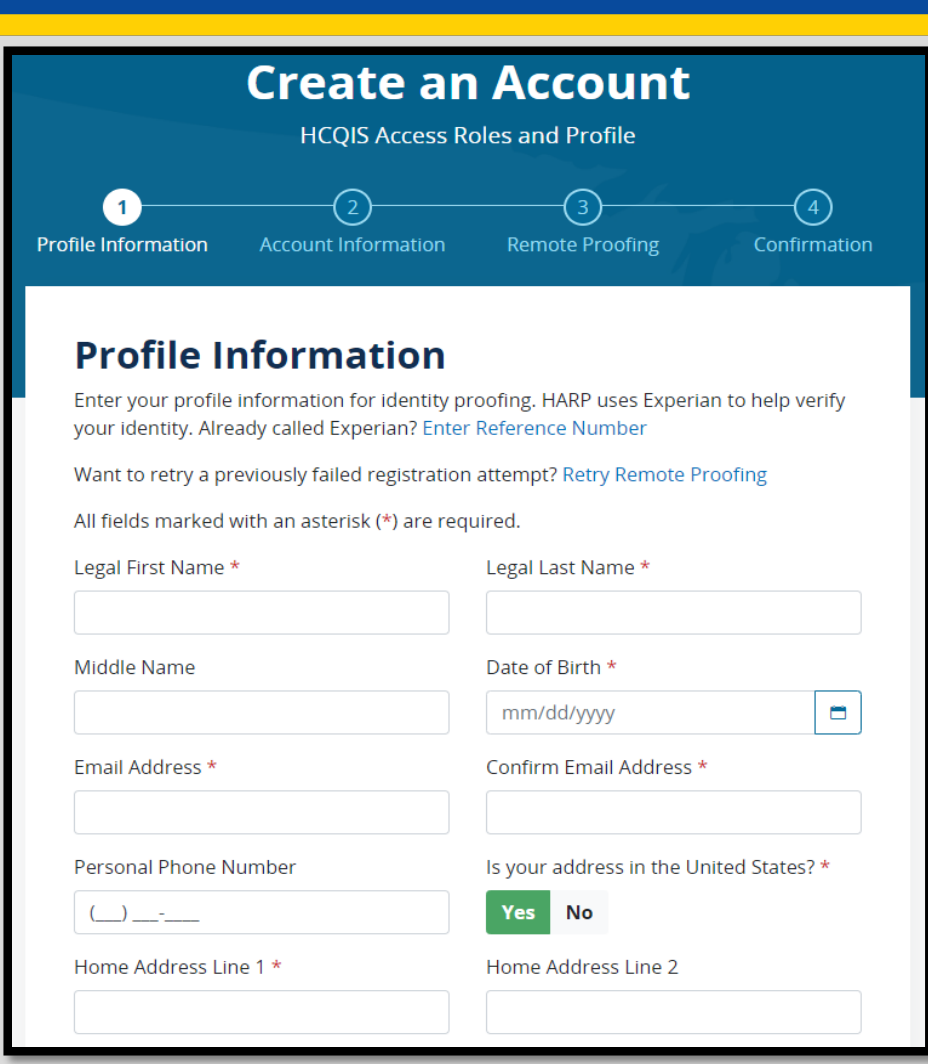

# Requesting Access

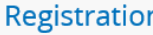

I am an HQR user

I am an EQRS User

2. Log into hqr.cms.gov with your HARP ID and follow the instructions to register as a Security Official (SO) or a basic user.

1

1. Select the *I am an HQR user icon,* scroll down the page.

To register as a Basic User or Security Administrator/Official in the new Hospital Quality **Reporting (HQR) System:** 

\*\*NEW USERS TO HOR: New users (those with no current affiliation to any organization) must contact the QualityNet Help Desk to request access to their organization.\*\*

Effective November 13, 2020, the new Access Management feature makes requesting and assigning access for current users much quicker.

All current users should follow these steps to request access:

- 1. Log onto hgr.cms.gov with your HARP User ID and Password . (No HARP account? Create one here.)
- $\tilde{\mathbf{z}}$
- 2. Go to My Profile (Under your User Name in the upper right)
	- From this page, you can Request Access or View Current Access
- 3. Select either Basic User or Security Administrator/Official when prompted to Choose Your User Type
- 4. Select your required permissions, Review them, and click Submit when ready
- 5. You will be notified by email when your request has been approved

PLEASE NOTE: If you are new user to HQR and requesting to be the first SA/O for your organization, you can submit requests using the Electronic Access Request (EAR) here. (Ambulatory Surgery Center's must continue to submit via the EAR. Future HQR enhancements may enable the ASC community to utilize Access Management resources.

# Accessing the Hospital Quality Reporting (HQR) Platform <https://hqr.cms.gov/hqrng/login>

### Enter Your HARP Information

#### Enter your HARP User ID and password.

#### **Hospital Quality Reporting**

- 1. Insert your User ID (HARP ID)
- 2. Enter your HARP Password
- 3. Select the *Login* icon

#### **HARP Sign In**

Enter your User ID and Password to login.

#### **User ID**

Mary123

#### Password

............

#### Login

Need a HARP account? Create one here.

# Signing In

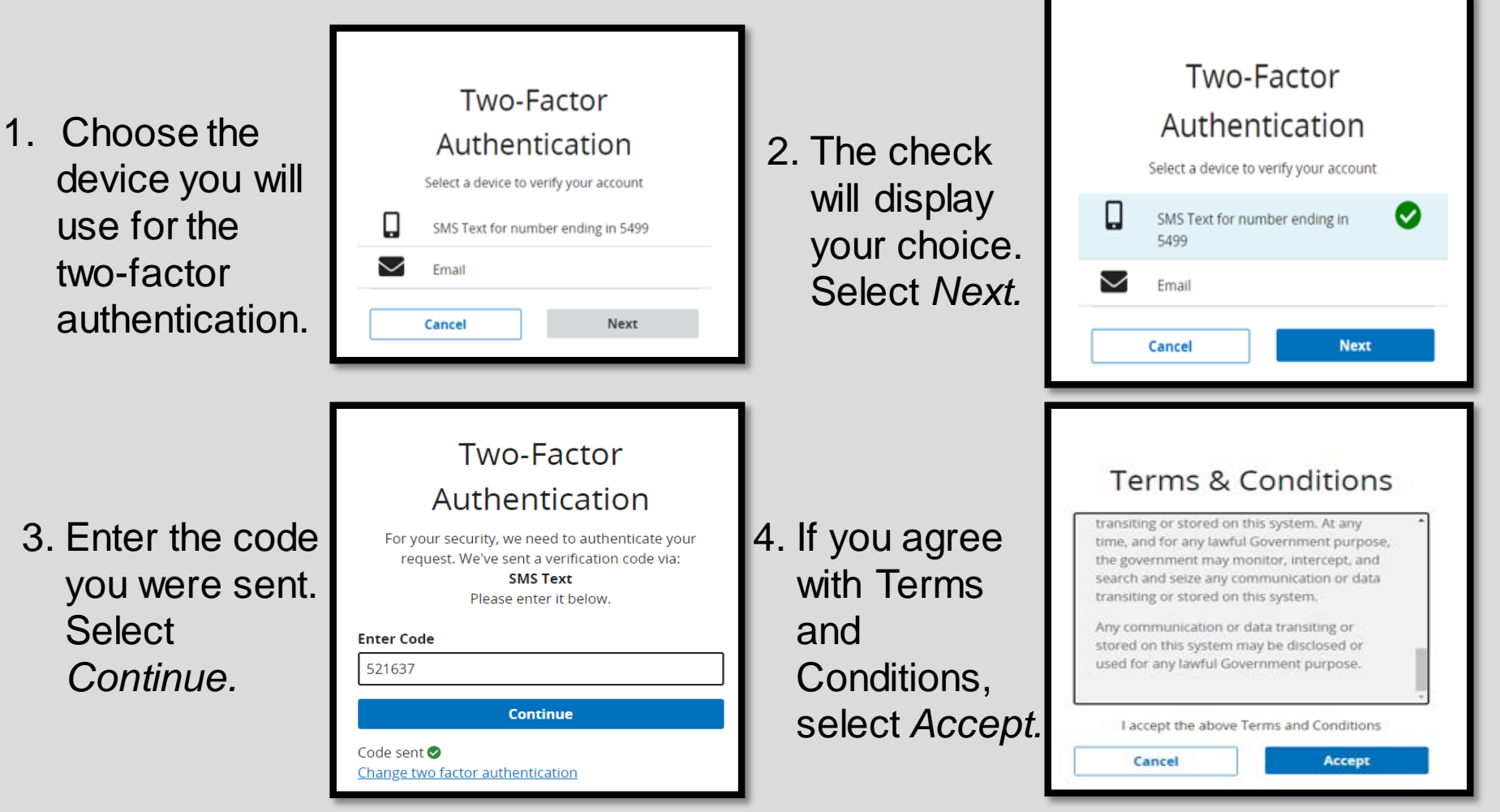

## Home Page

#### To manage your access, you will log into *My Profile* from the drop-down box under your name.

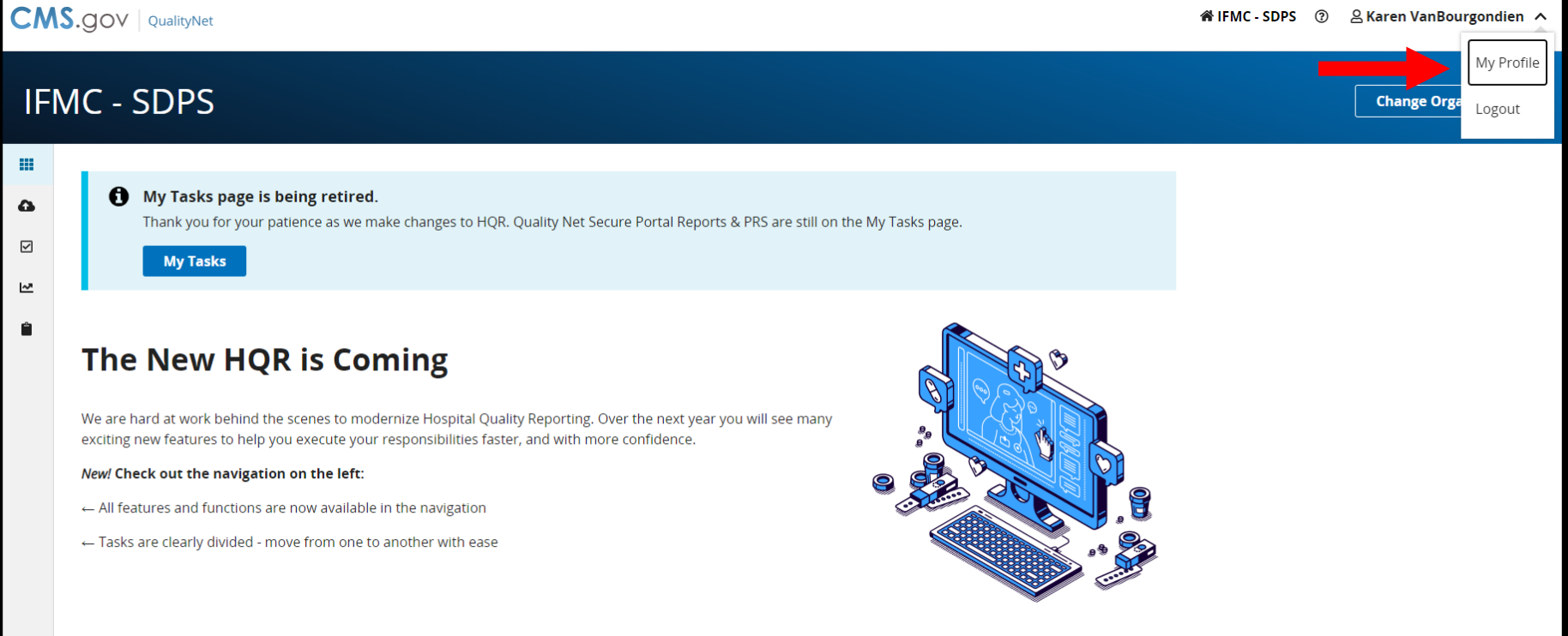

### Your Access Options

You can make updates, create an access request, or view your current access.

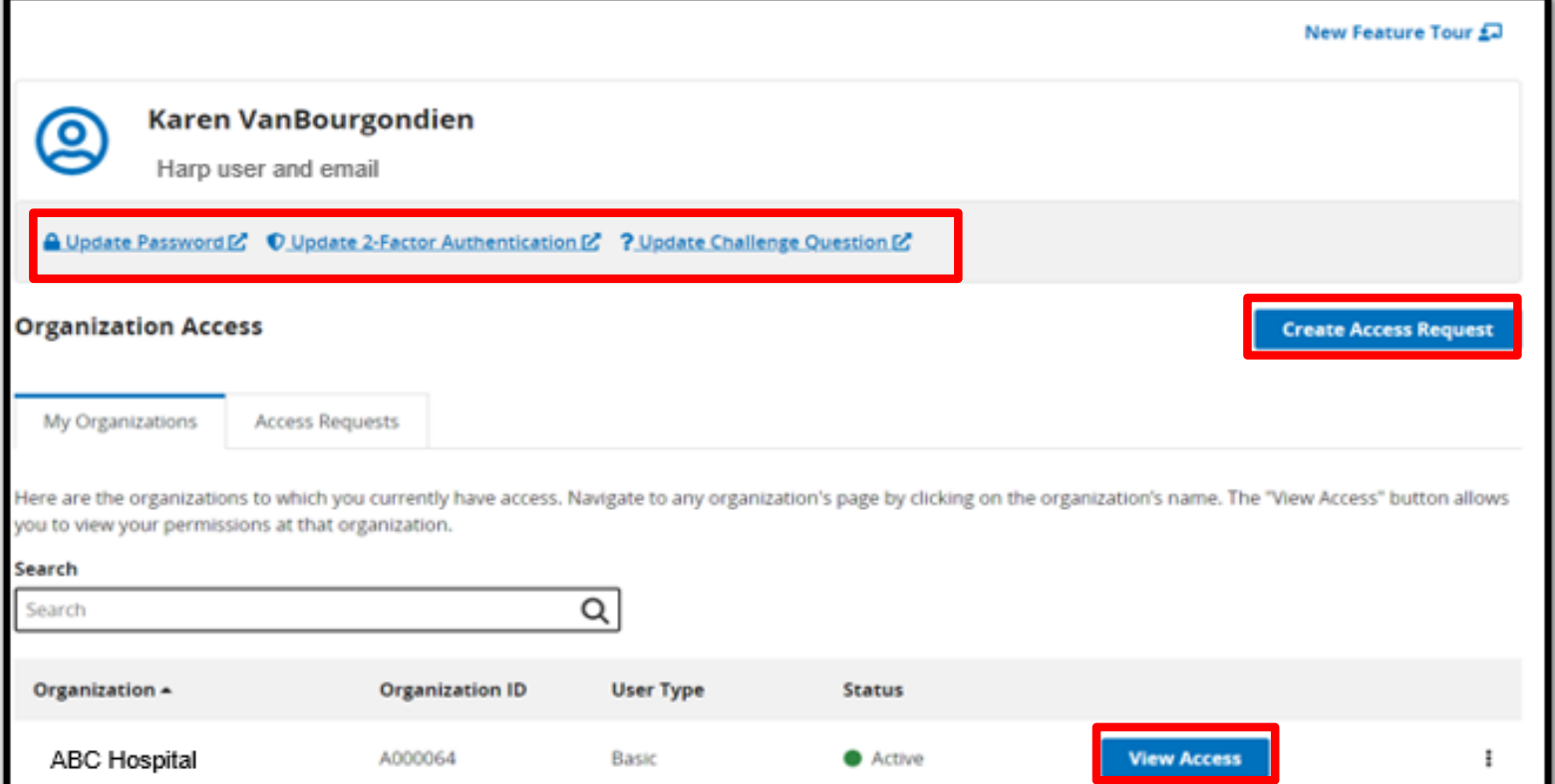

### Exploring the Home Page

#### You can select *Change Organization* and access the dashboard.

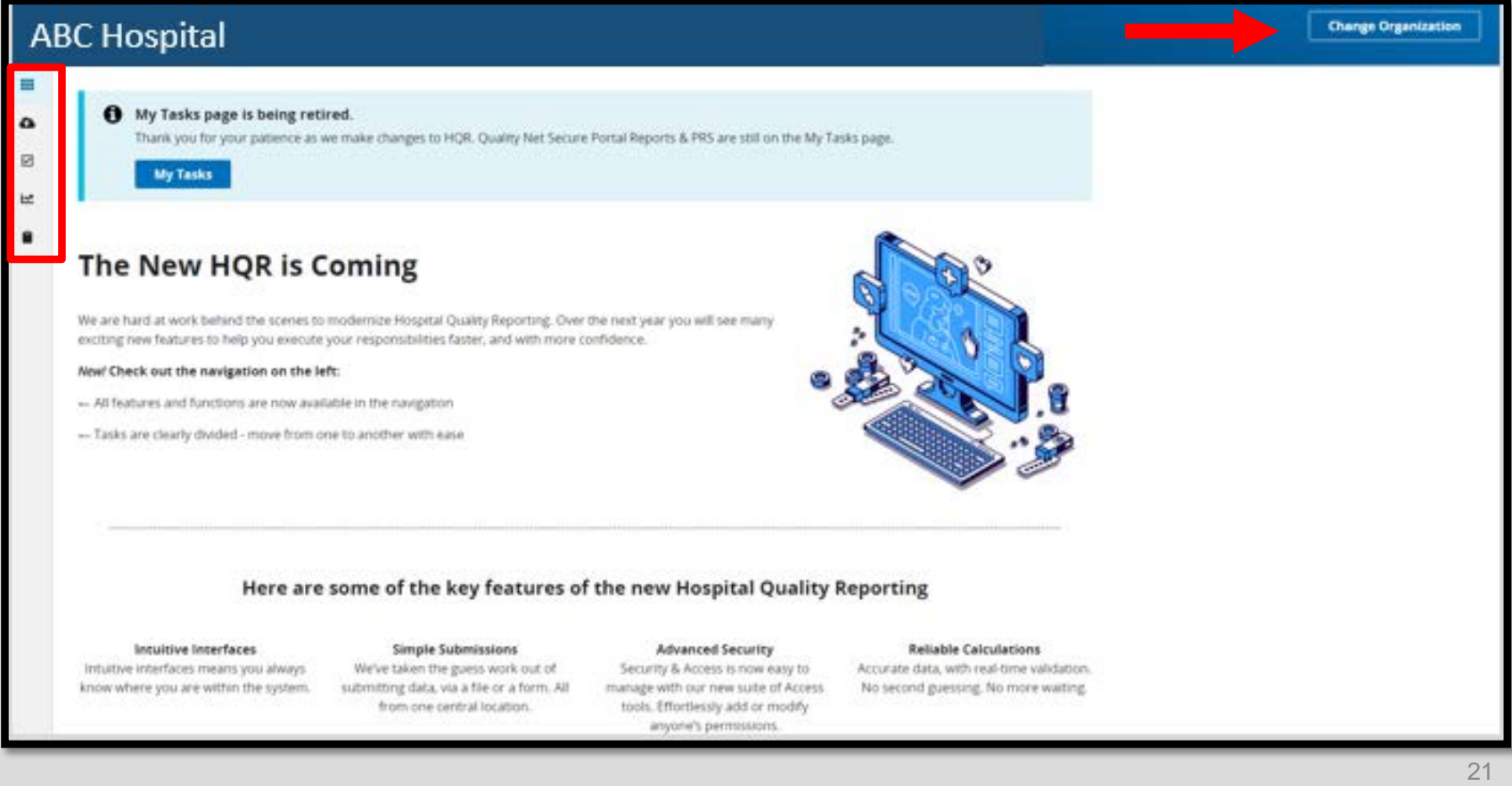

### Data Submission

To enter your data, click on the Dashboard toggle to open your menu. Select *Data Submission*.

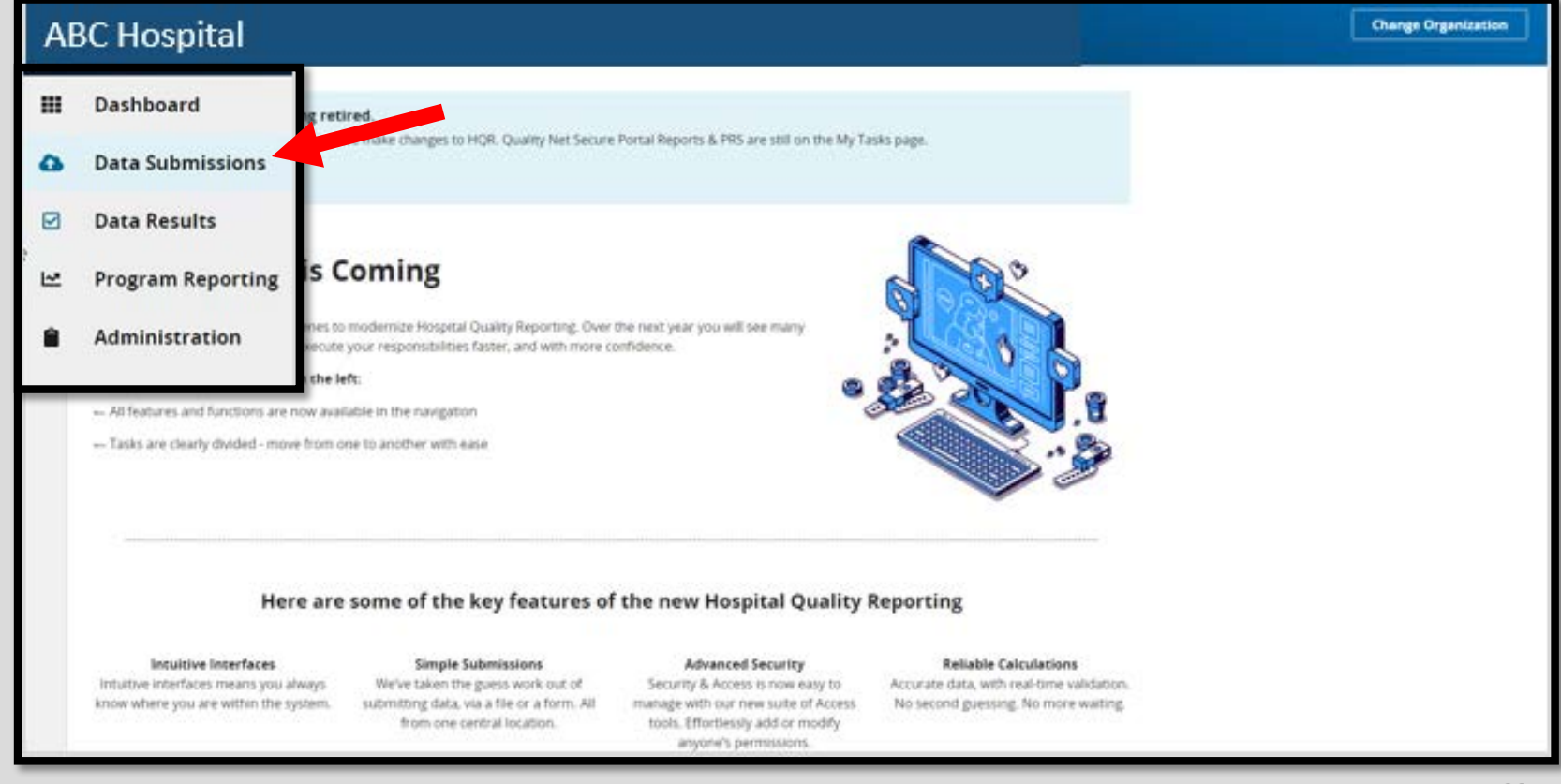

### Choose Data Form

The landing page will be for web-based measures. Hospitals will select the *Data Form* option.

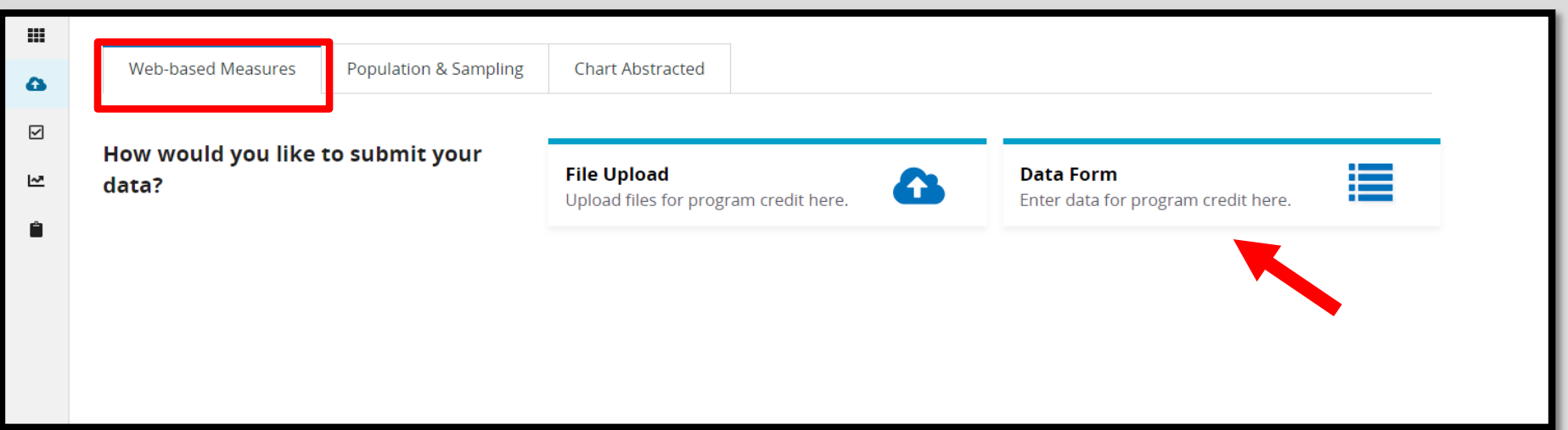

### Data Form

In choosing the Data Form option, you will select the *Launch Data Form.*

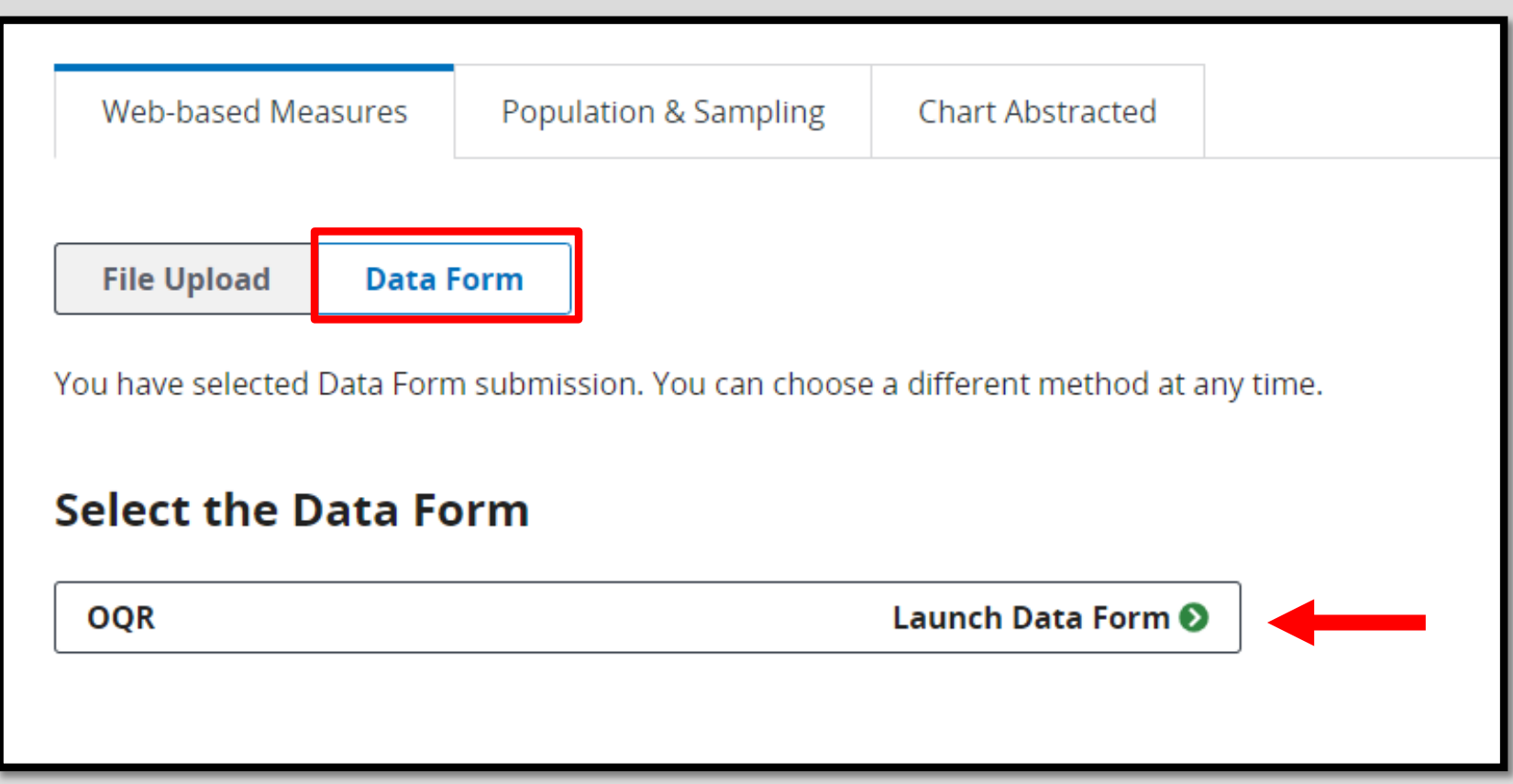

## Enter Your Data

To enter your data, you can:

- 1. Check the Payment Year.
- 2. Click on *Start Measure.*

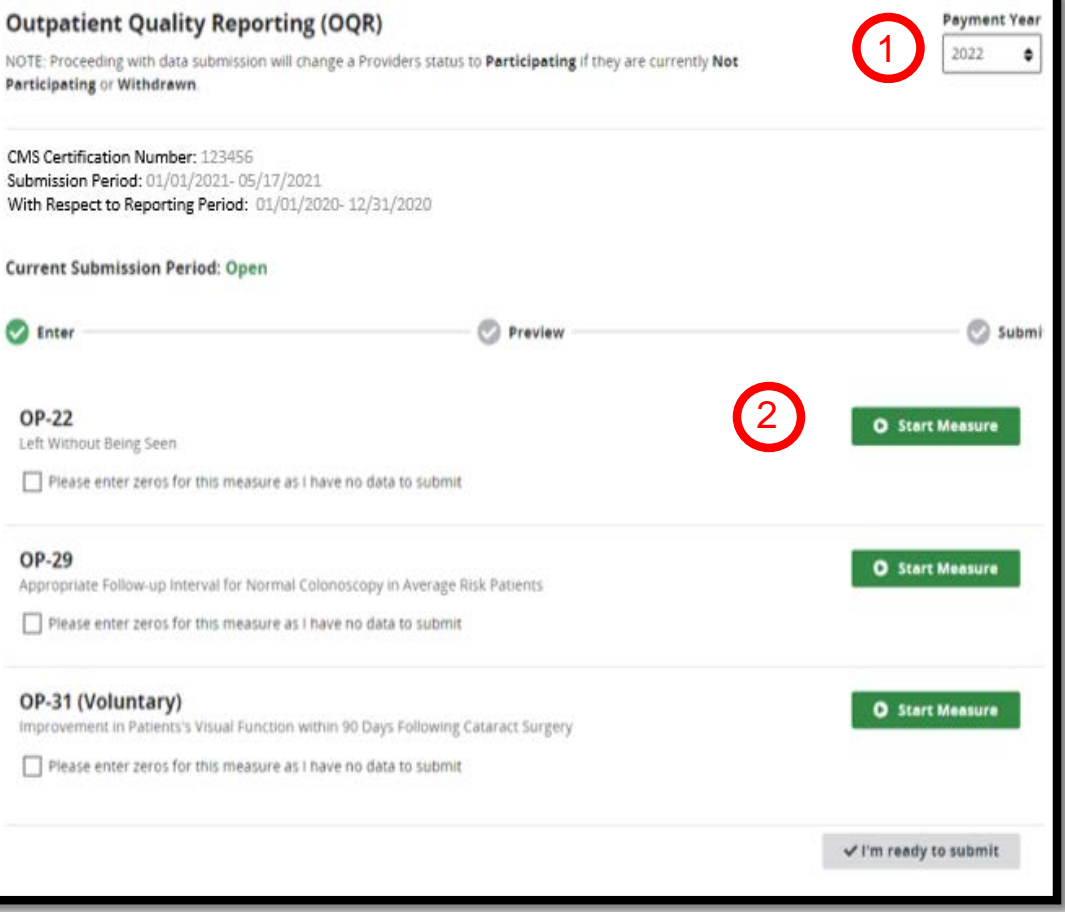

### Enter Your Data

Enter the numerator and the denominator.

Once you have entered your data, select *Save & Return.* 

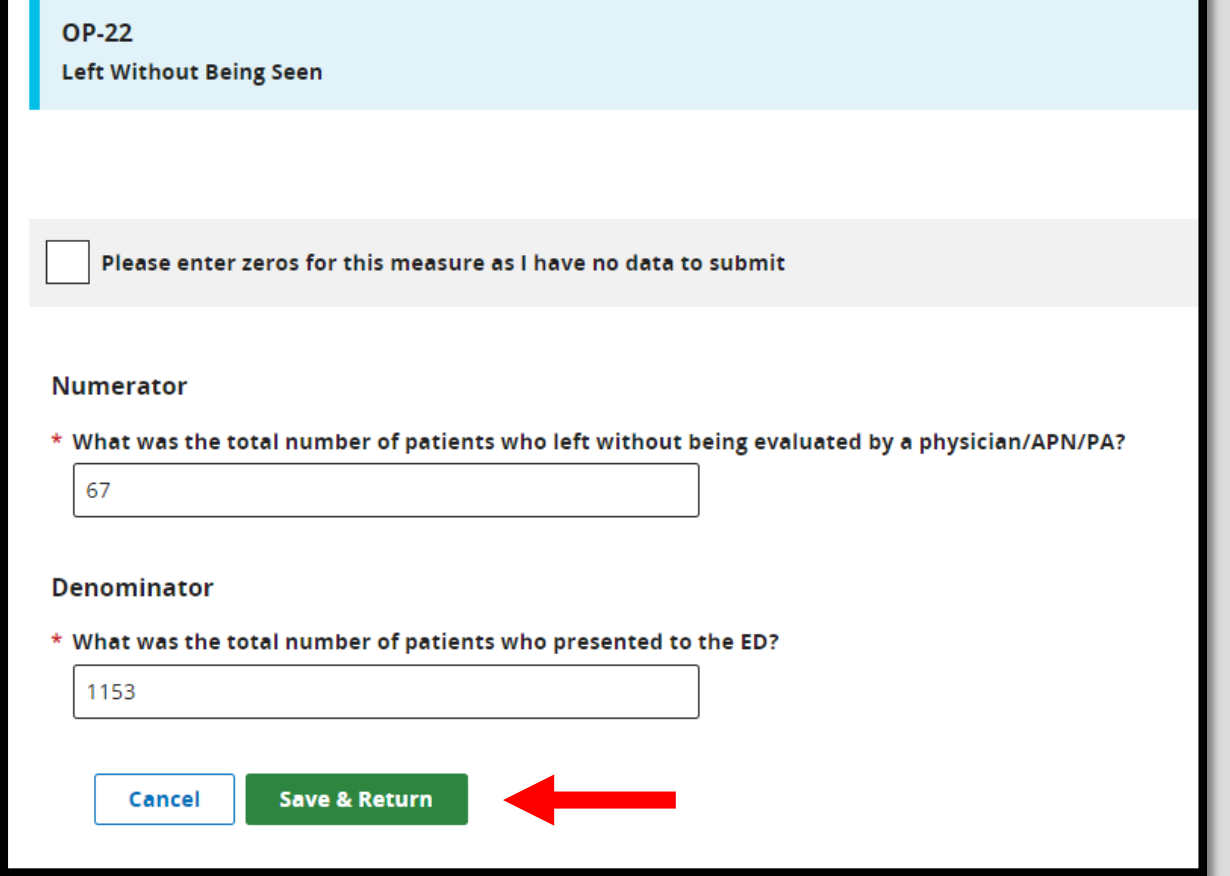

# Adding Zeros

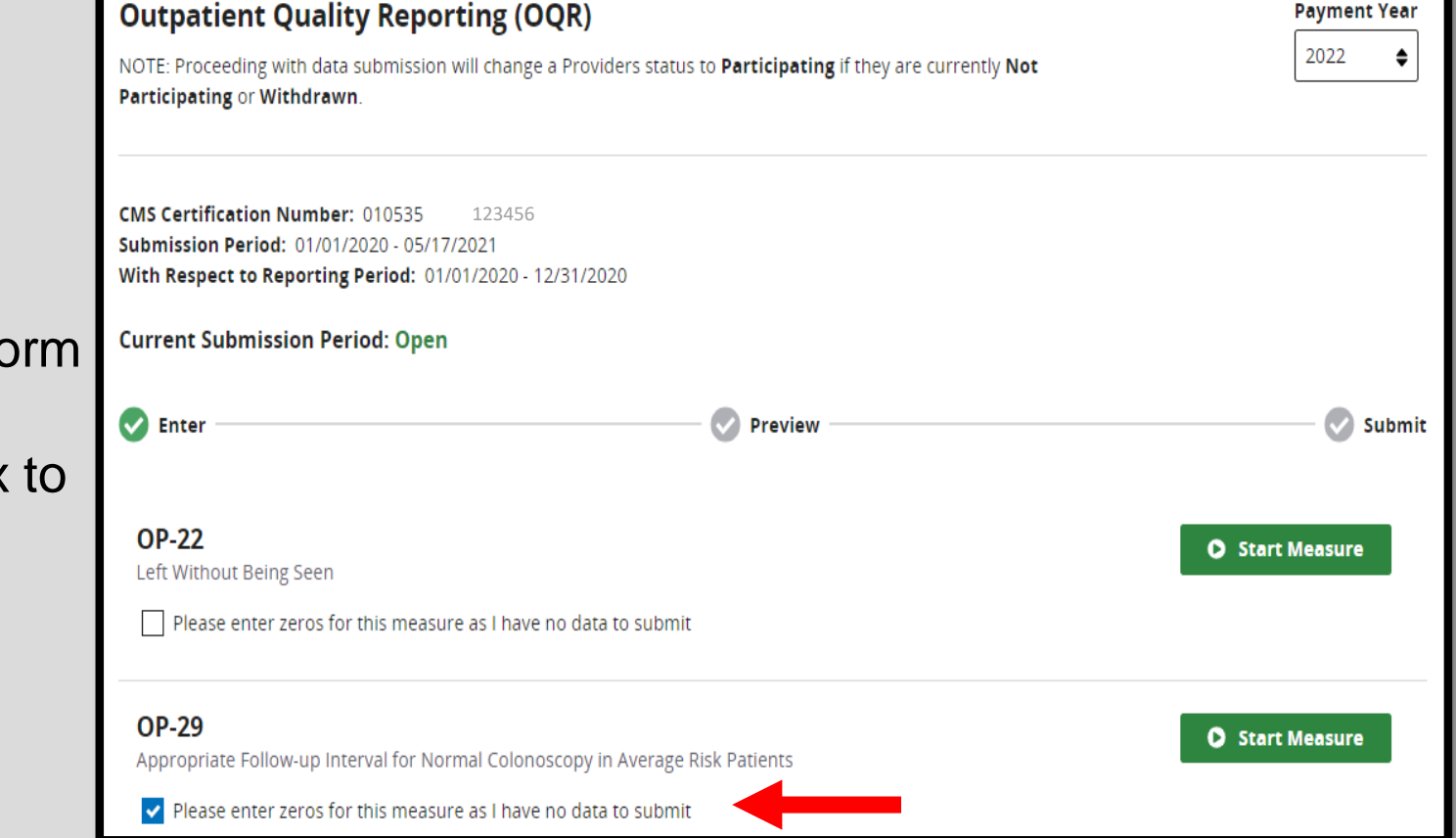

If your facility does not perfo a procedure, select the box enter zeros.

# Confirmation

#### If your facility does not have patients that meet criteria for OP-29, you will select the blue *Confirmed* box.

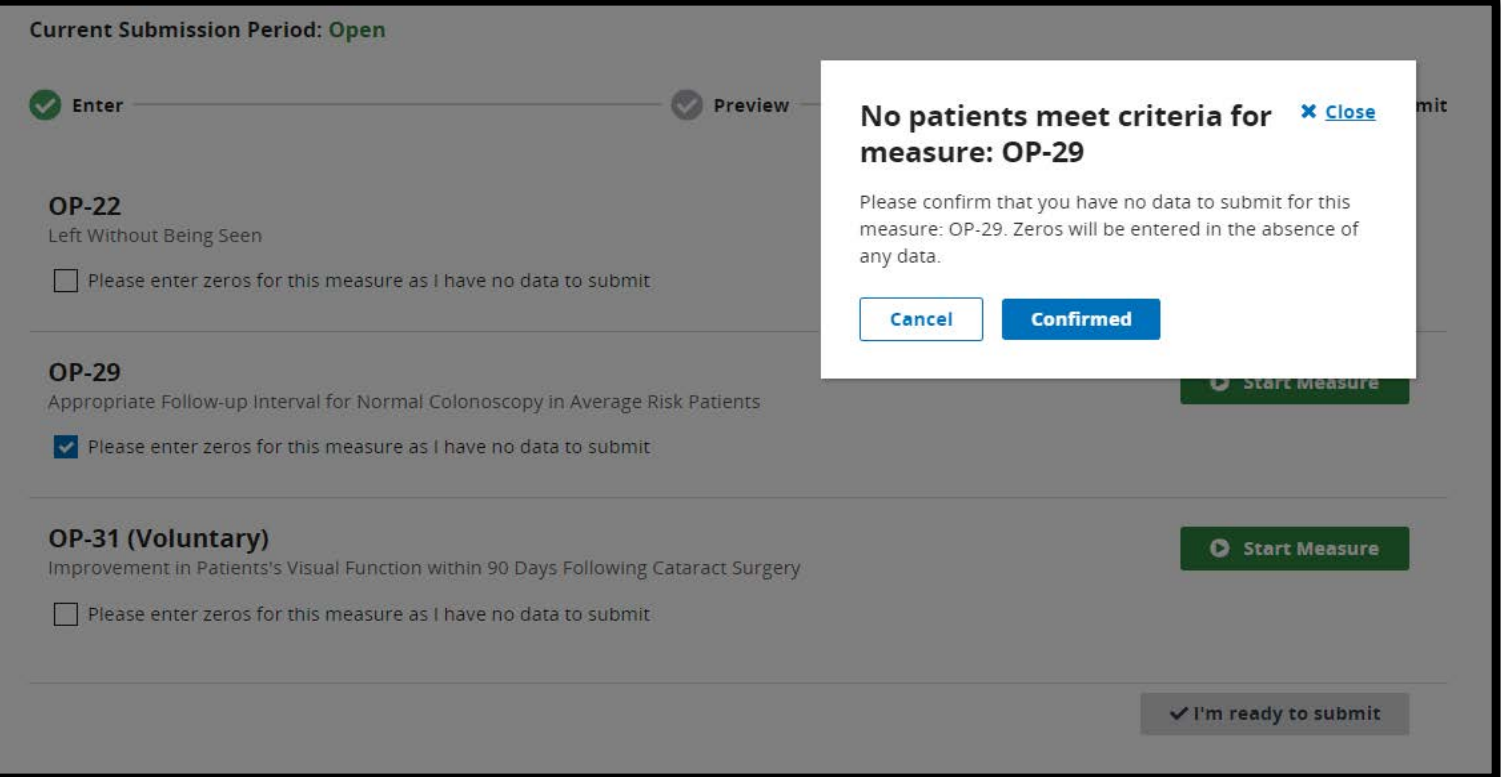

## Data Entry Results

#### Verify a successful data entry with the check mark.

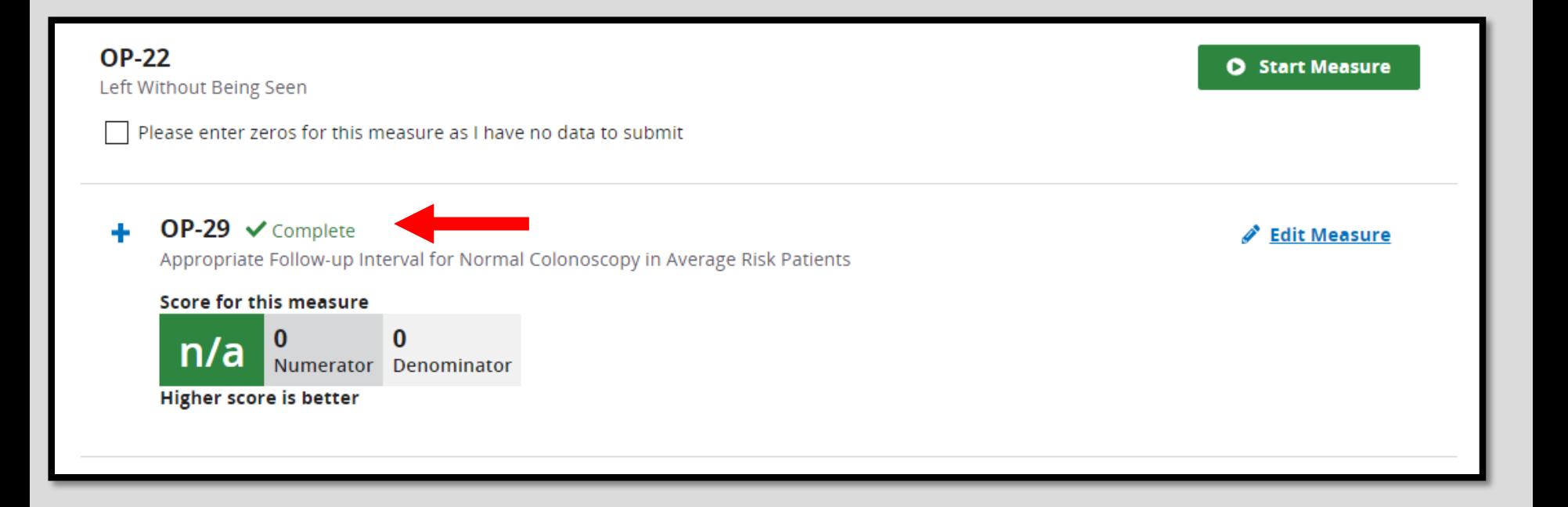

# Adding Data

If your facility does perform the procedures, select *Start Measure*.

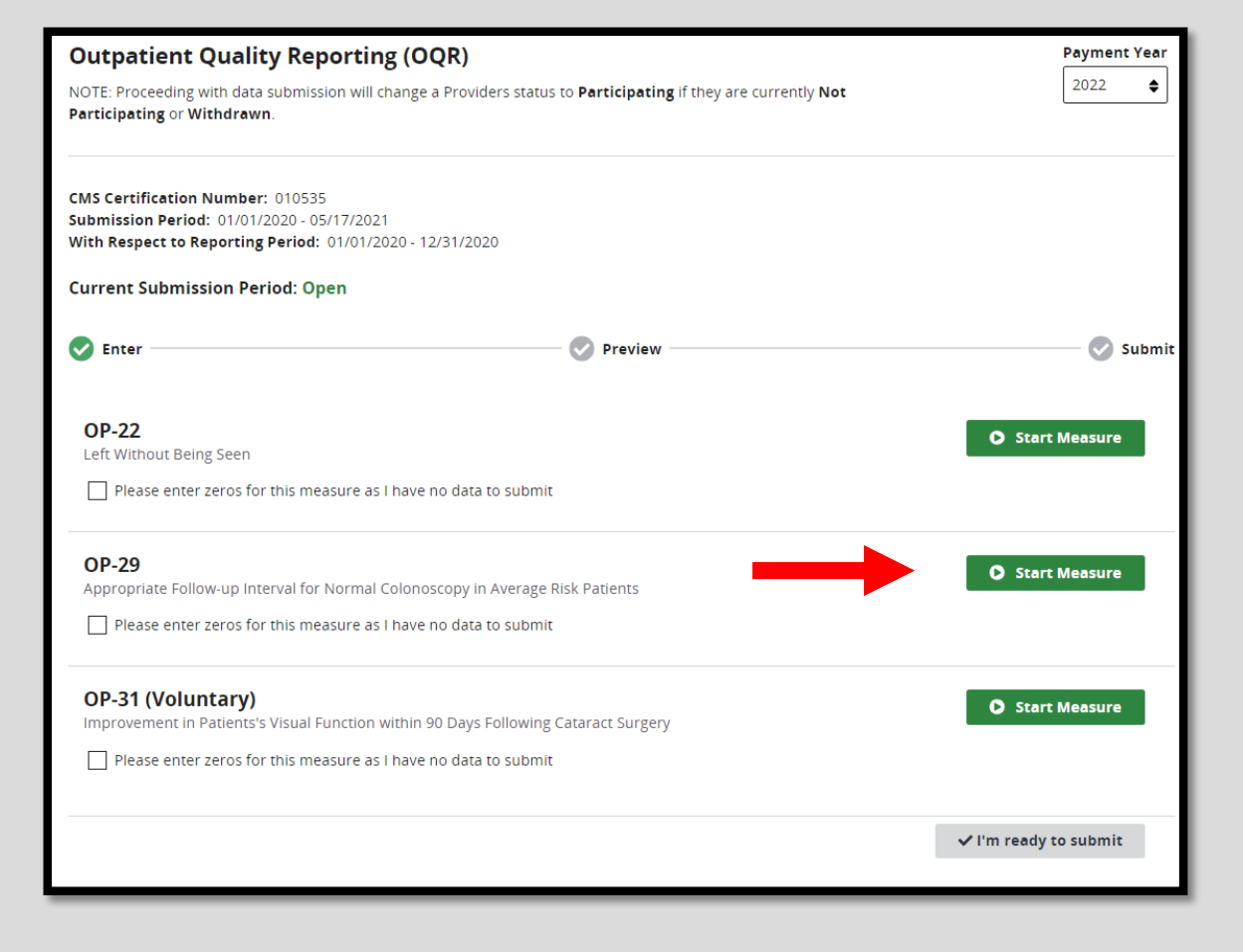

### Entering More Data

#### The numerator and denominator fields are required fields.

Once you have entered your data, select *Save & Return*.

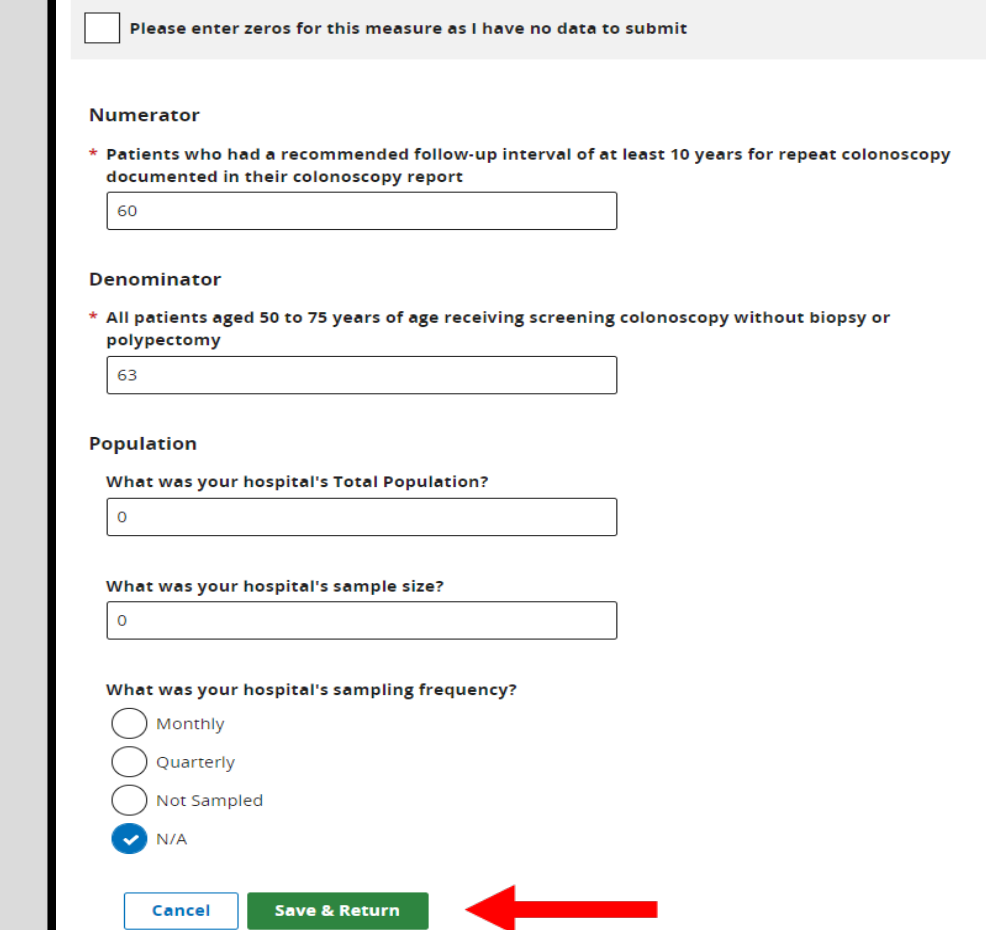

### Correcting Errors

Any errors may be corrected by re-entering the data and selecting *Save & Return*.

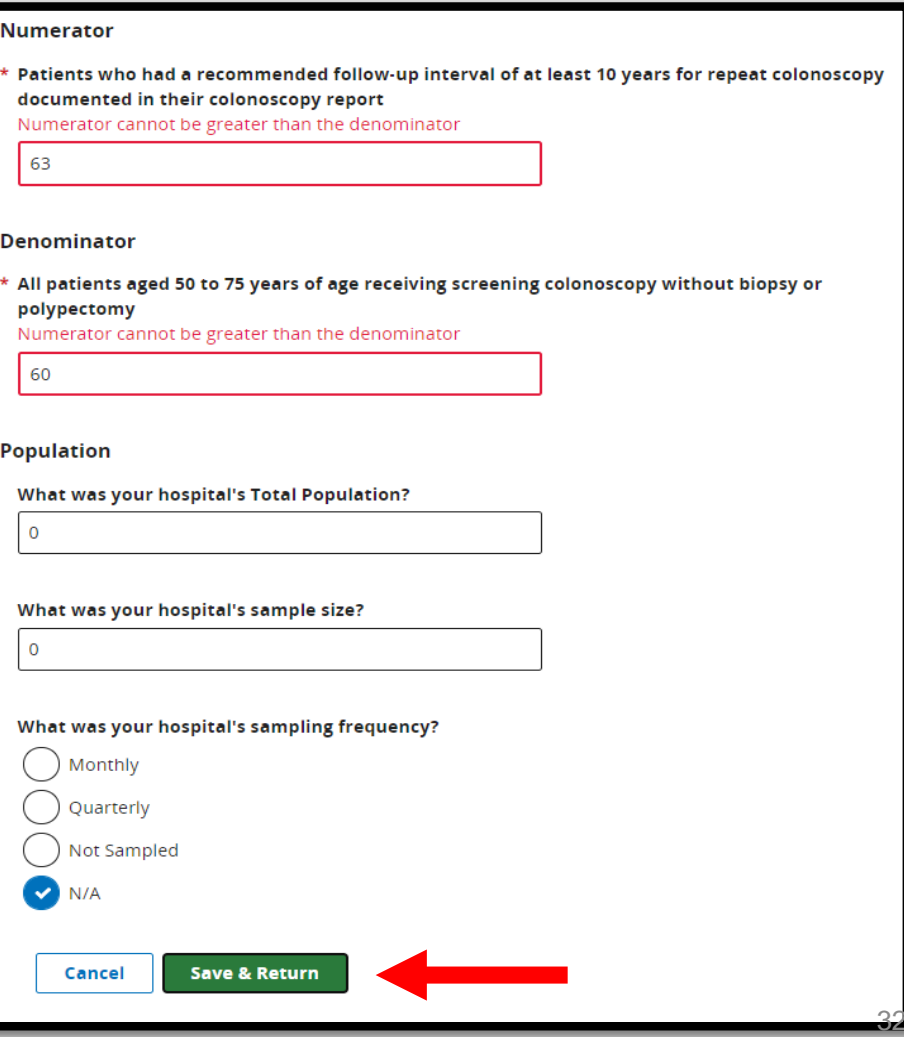

### Partial Submissions

#### If you have only partially submitted data, you will not be able to select the *I'm ready to submit* box.

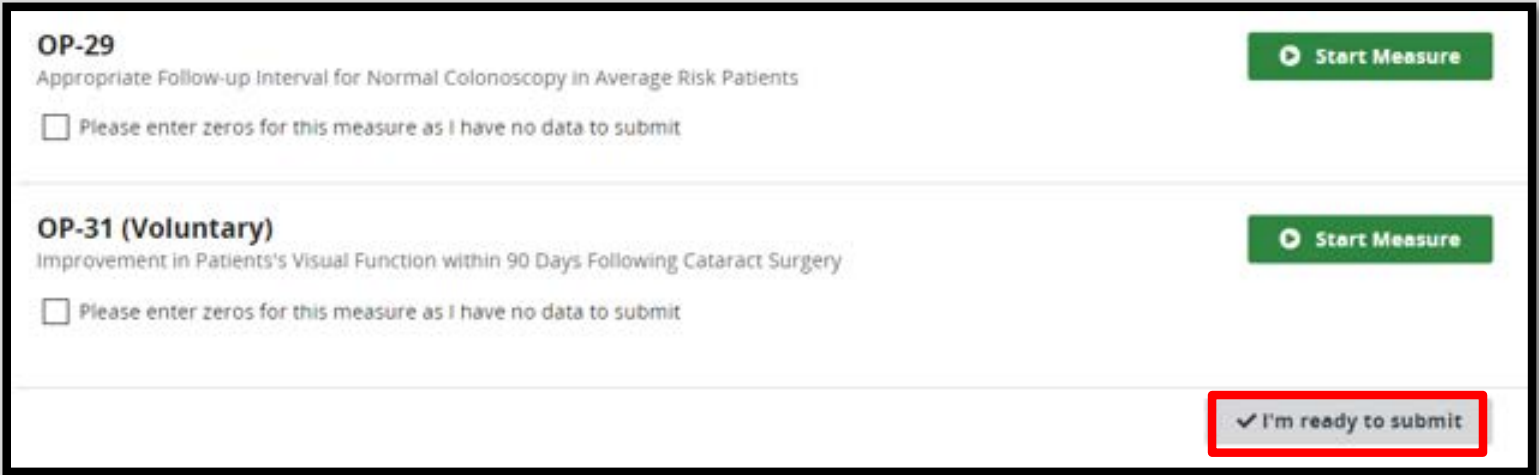

### Last Measure

#### For OP-31, enter the:

- 1. Numerator
- 2. Denominator
- 3. Click on *Save & Return.*

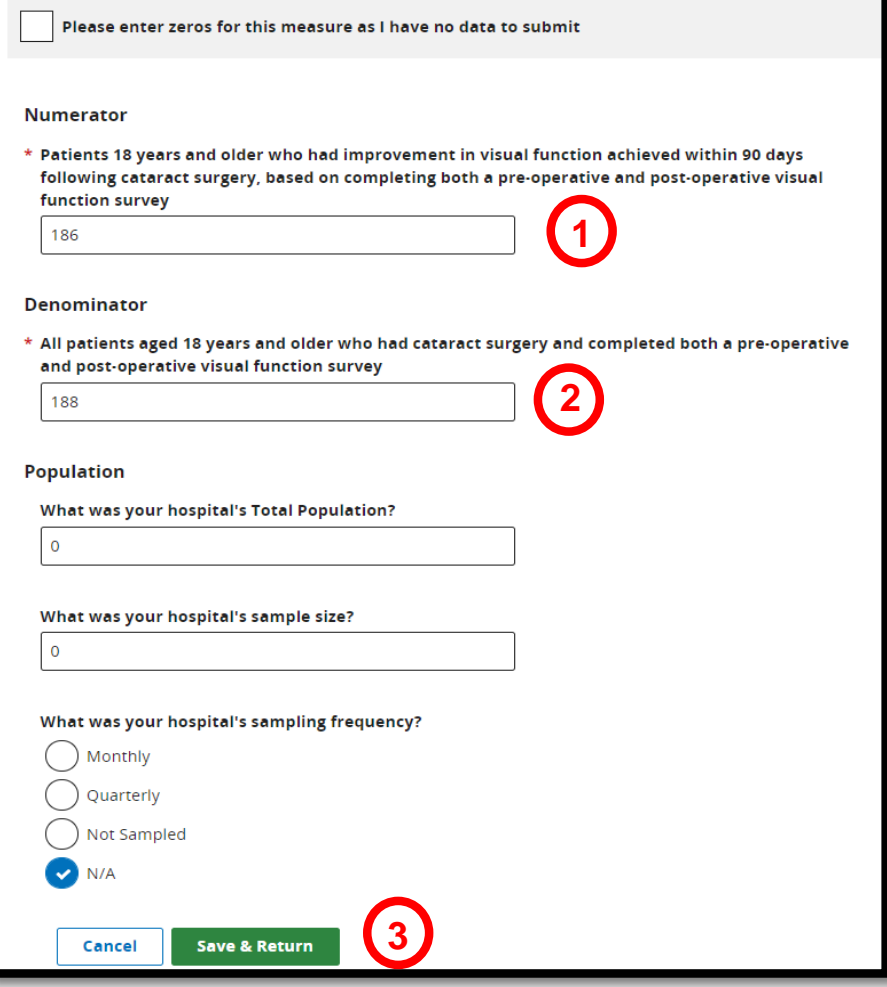

## Submit Your Data

Once you have entered all the data, select the blue *I'm ready to submit.*

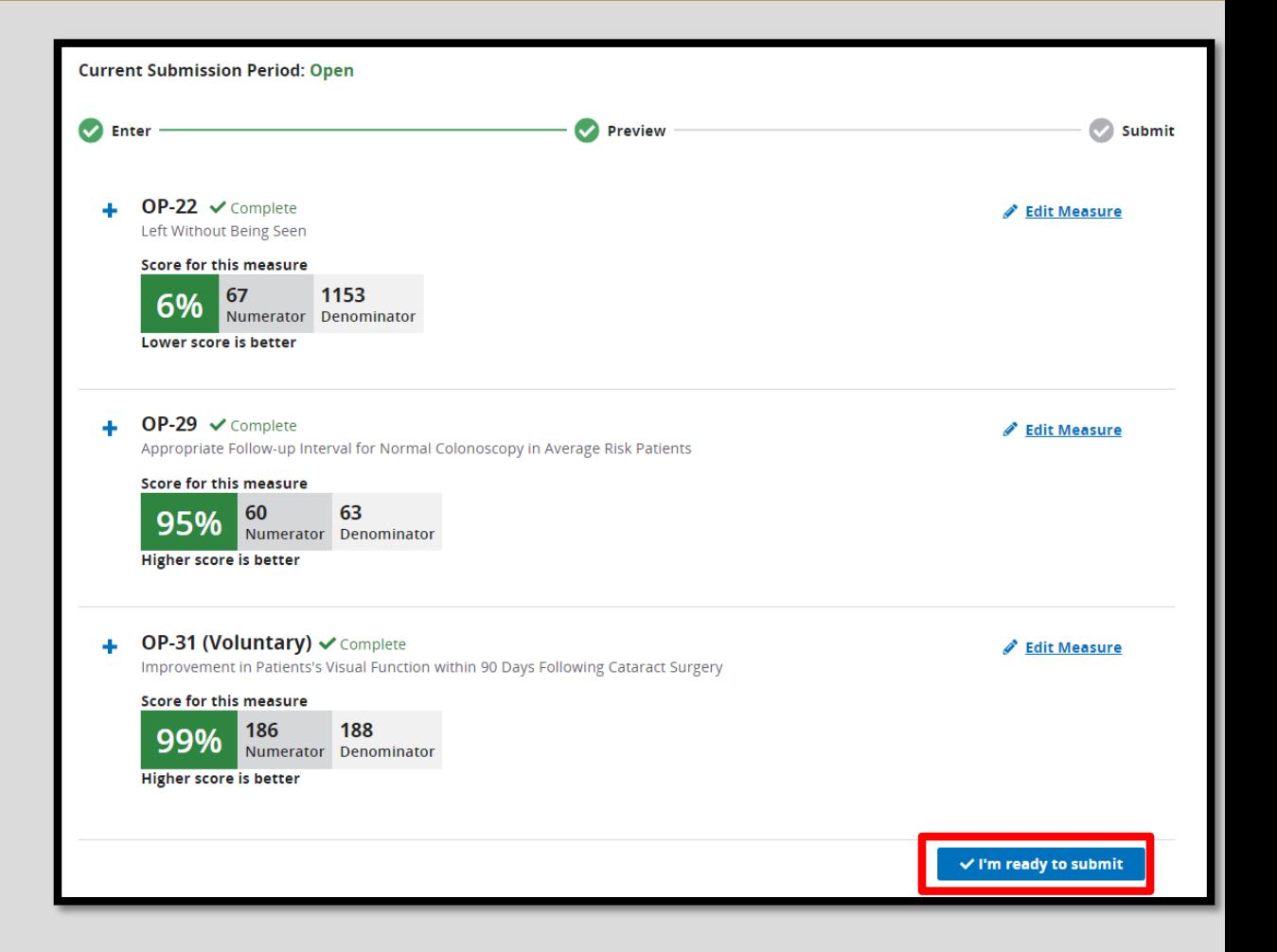

# Retain a Copy

You can print a screen shot or use the *Export Data* feature to keep a copy for your records.

The green check next to *Submitted* indicates a successful submission of your data.

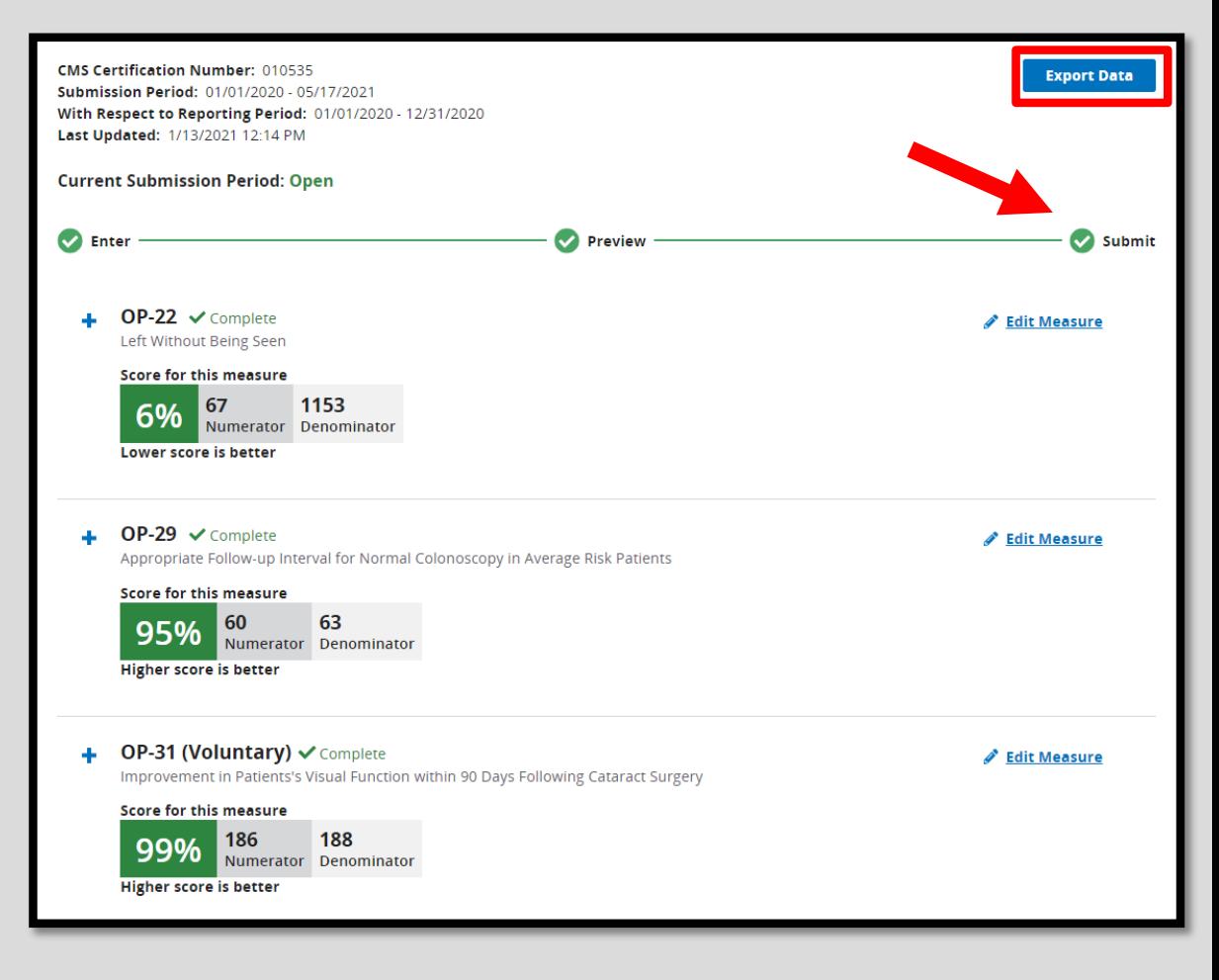

# Population & Sampling

#### From the Population & Sampling tab:

- 1. Select the File Upload tab.
- 2. Choose Production from the drop-down menu and choose Change Selection.
- 3. Select Files you want to upload, or
- 4. Drag and drop your files.

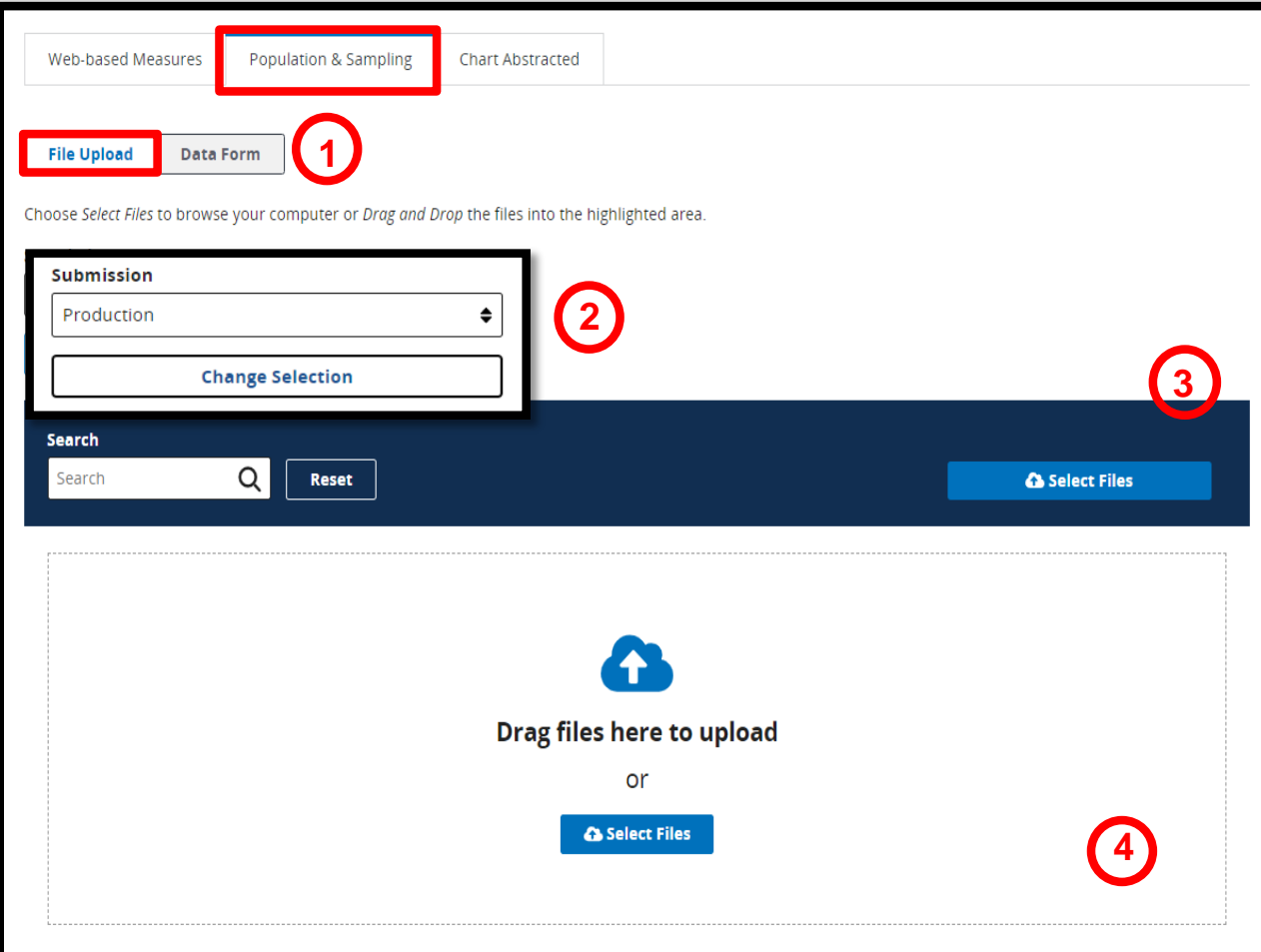

# Checking Your Upload

You will choose your program in the pop-up window and then view the results of your upload.

#### **Program Designation**

What program are you uploading population & sampling data for?

OQR - Outpatient Quality Reporting

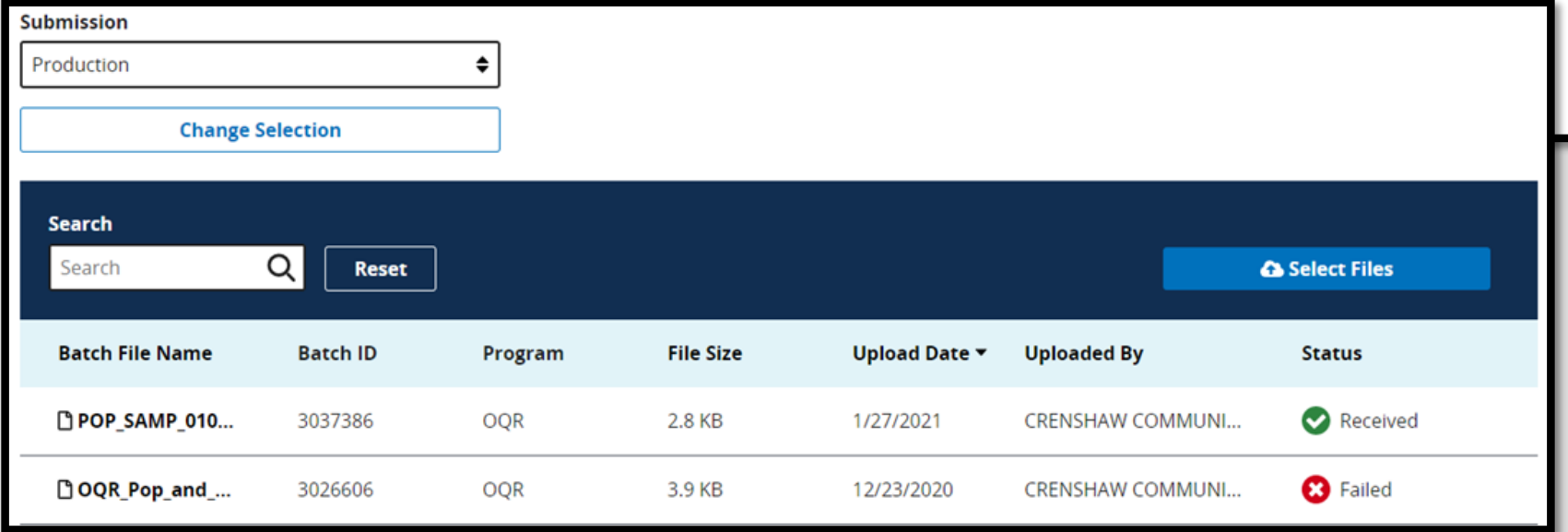

**X** Close

### Data Form

#### Under the Data Form selection, select *Launch Data Form*.

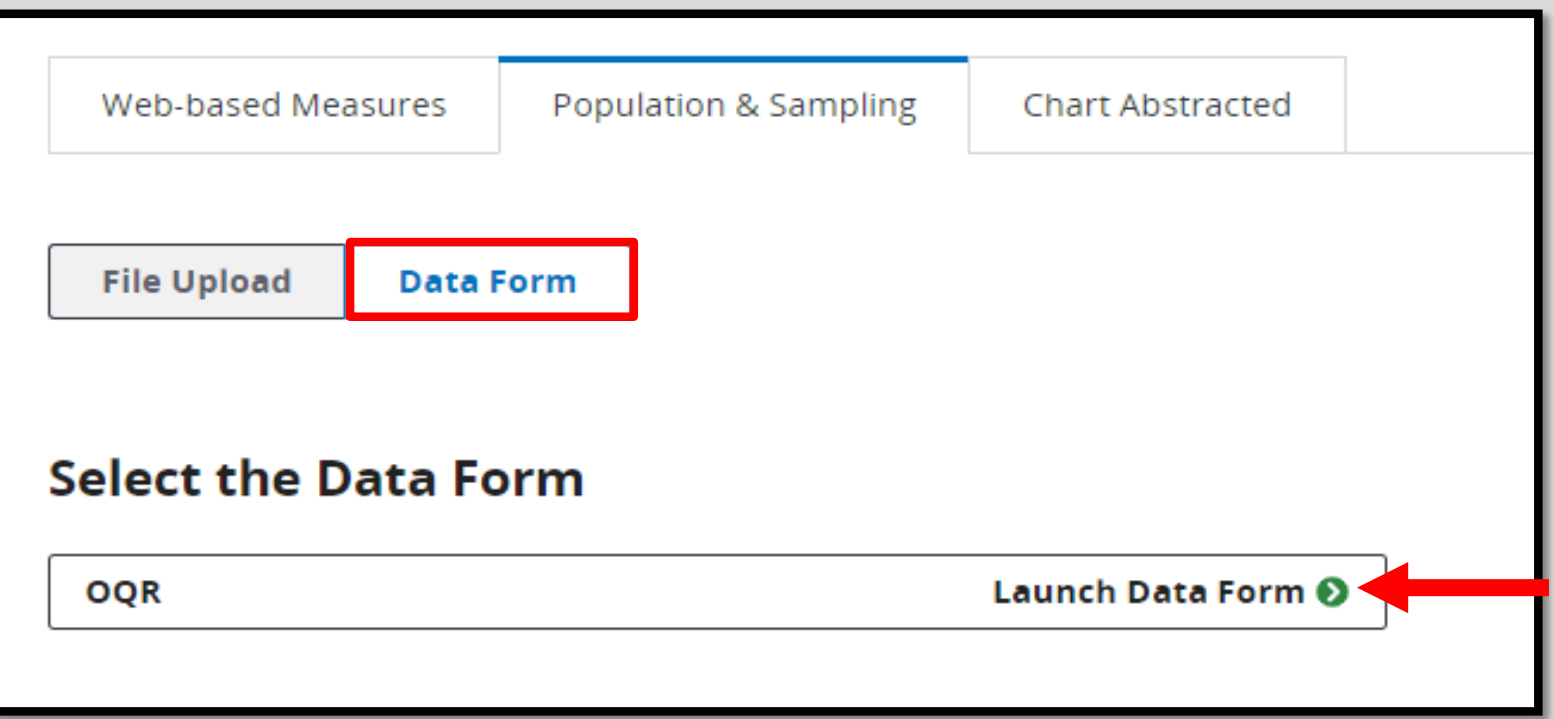

### Select The Measure

#### To begin entering your data:

- 1. Choose your Reporting Period.
- 2. Click on the green *Start Measure* next to the measure you wish to enter your data for.

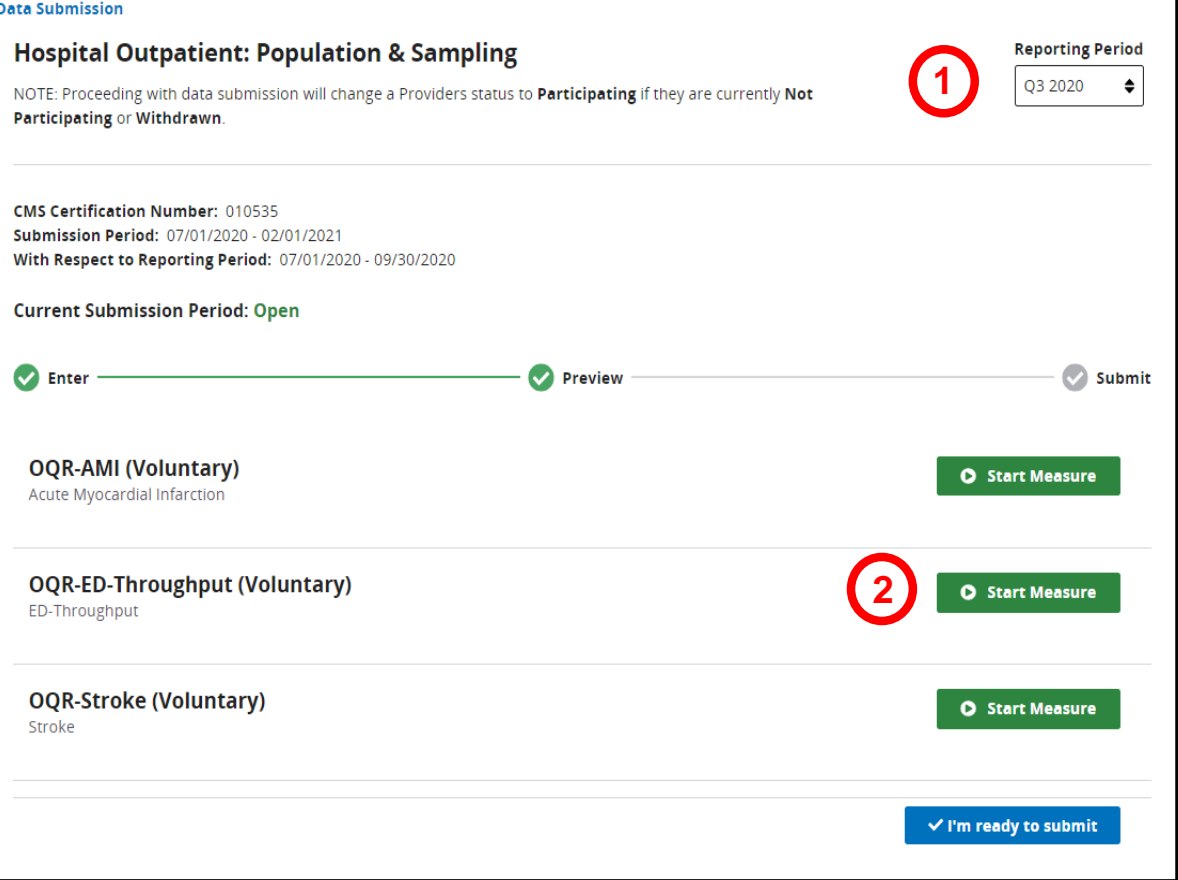
# ED Throughput

#### **Sampling Option**

\* Sampling Option (Sampling Option)

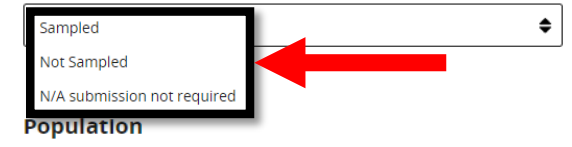

All fields must be filled in. If you have no data for a particular item, you must put in '0'.

For the ED Throughput measure set, select your sampling option from the drop-down menu, enter your data and select *Save & Return*.

#### **July August** September Medicare 3221 1083 1122 1016 **Non-Medicare** 2755 987 886 882 2070 2008 1898 5976 **Total Sampling** All fields must be filled in. If you have no data for a particular item, you must put in '0'. July **Total August** September **Medicare** 272 90 86 96 **Non-Medicare** 16 6 10  $\mathbf 0$ **Total** 96 96 96 288 Cancel **Save & Return**

**Total** 

#### Data Result

#### You can enter data for another measure or select *I'm ready to submit*.

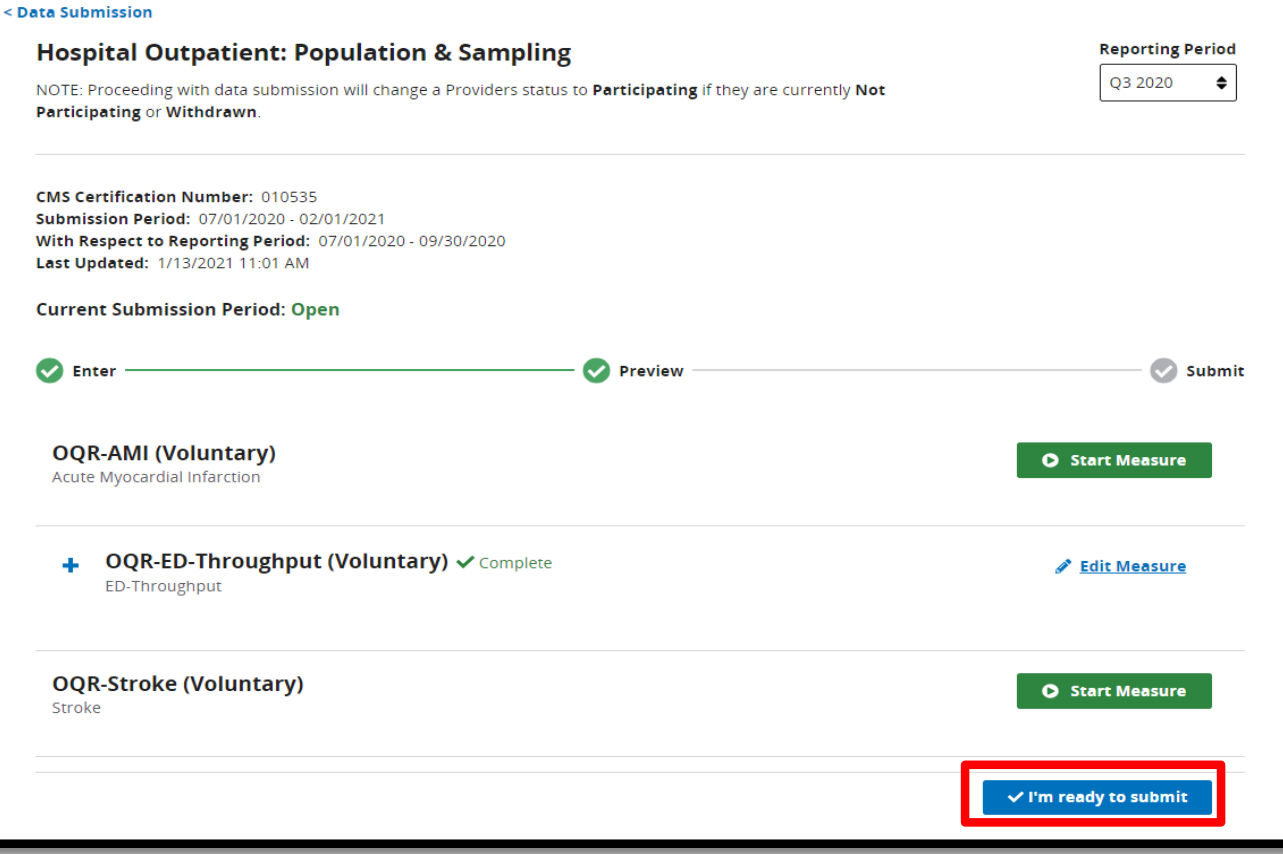

# Retain a Copy

You can enter data for the other measure sets, edit your current data, or use the *Export Data* Feature to retain a copy of your submission.

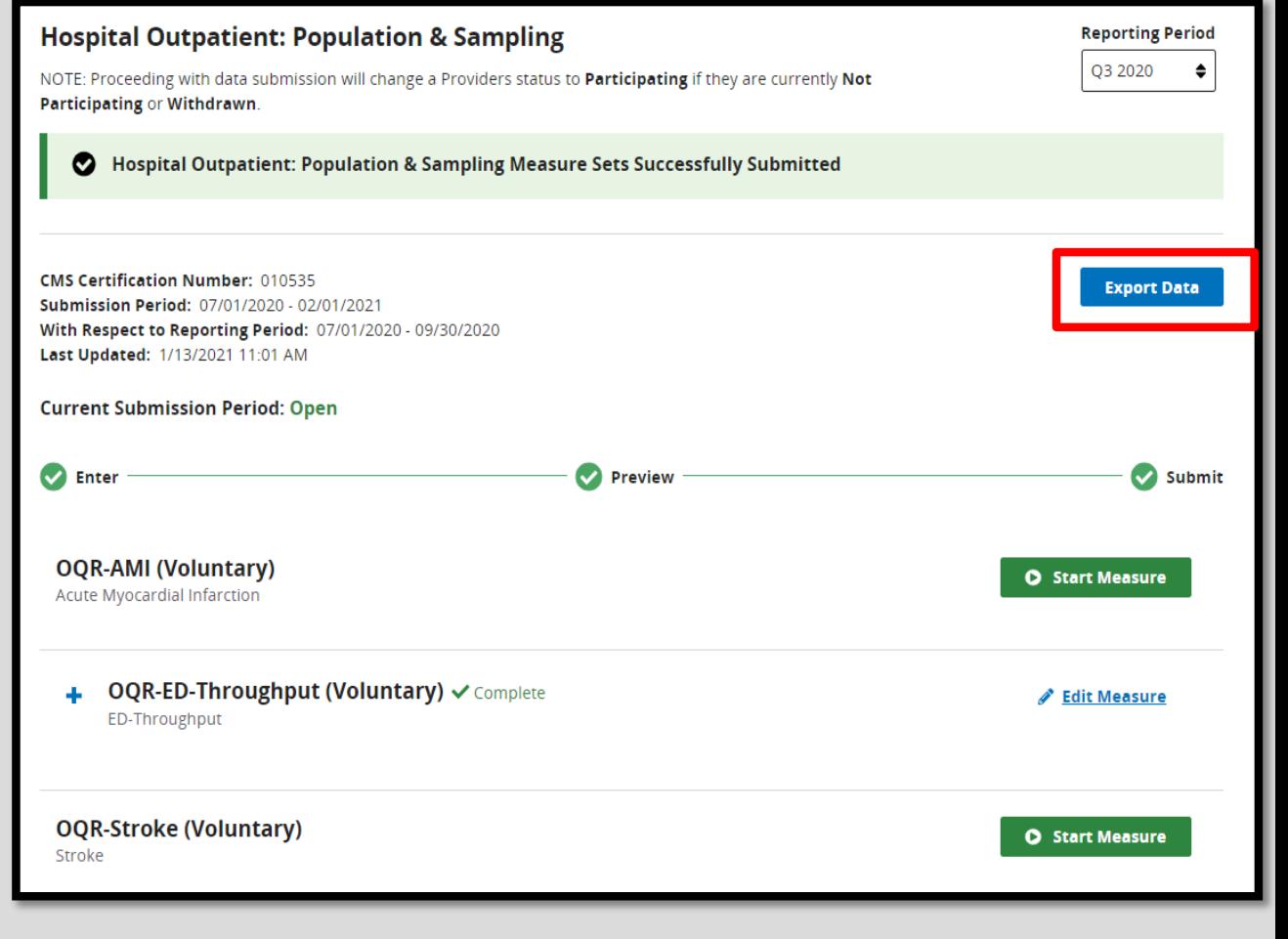

## Chart Abstracted Tab

Under the Chart Abstracted tab:

- 1. Choose Production from the drop-down menu and choose Change Selection.
- 2. Select Files to upload, or
- 3. Drag and drop your files.

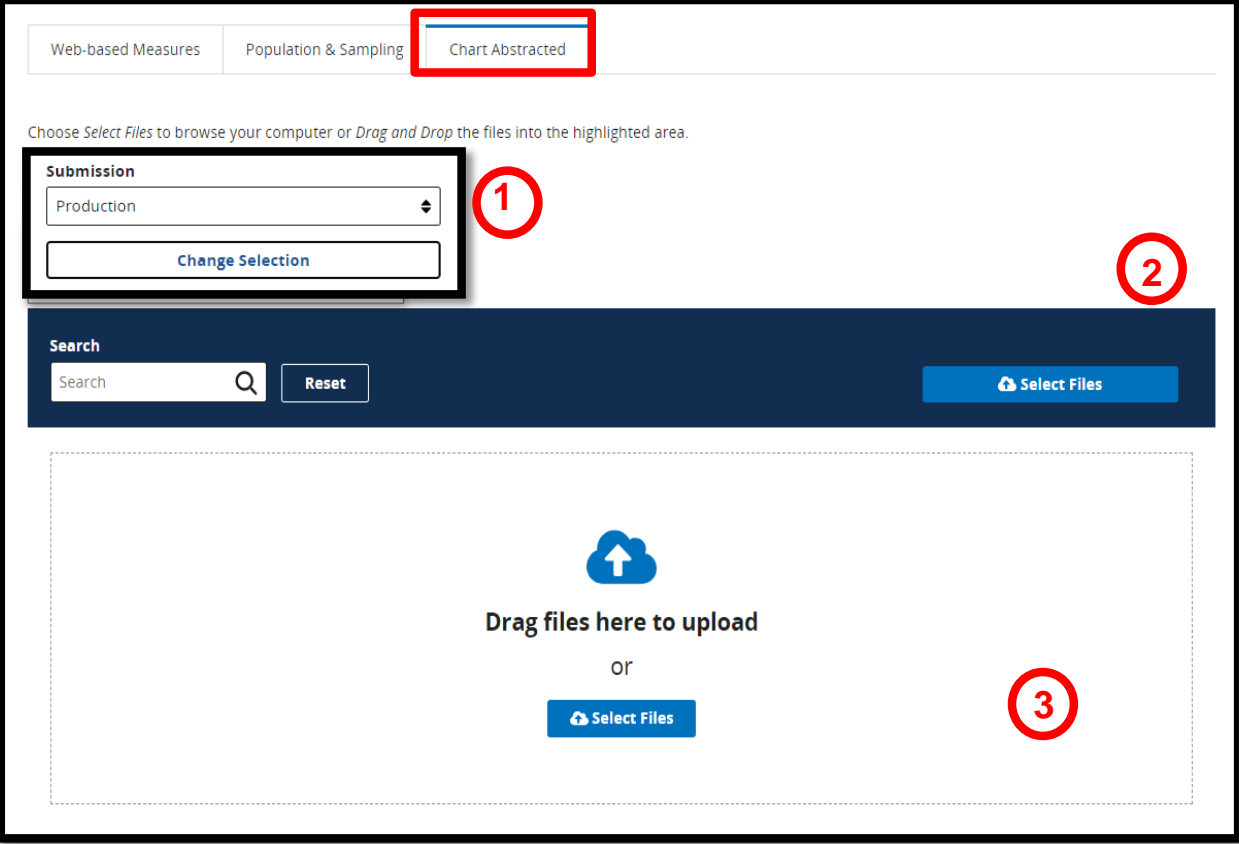

# Checking Your Upload

#### After uploading your data, you will see the results.

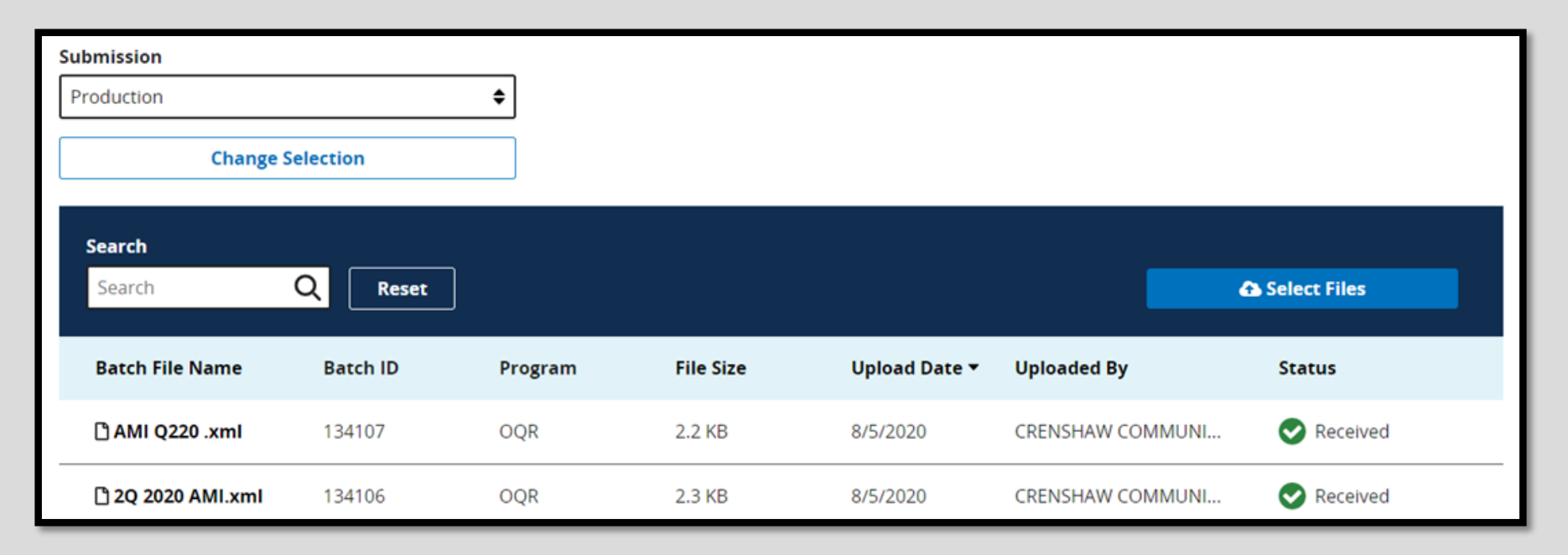

#### Chart Abstracted

Under the Data Results option, choose *Chart Abstracted.*

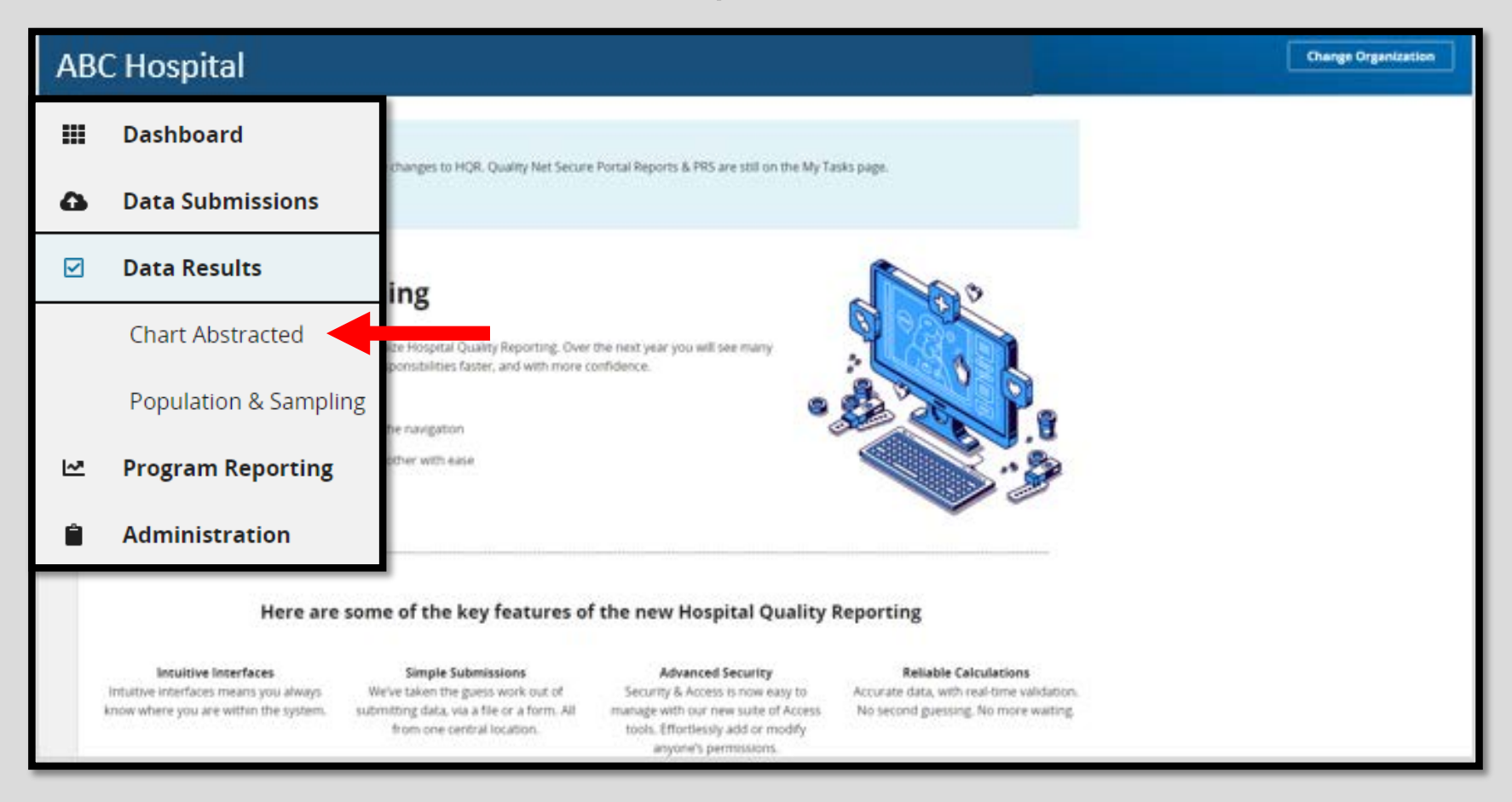

## File Accuracy

#### Under the File Accuracy tab, select the program, a report, and an encounter quarter. Select *Export CSV*

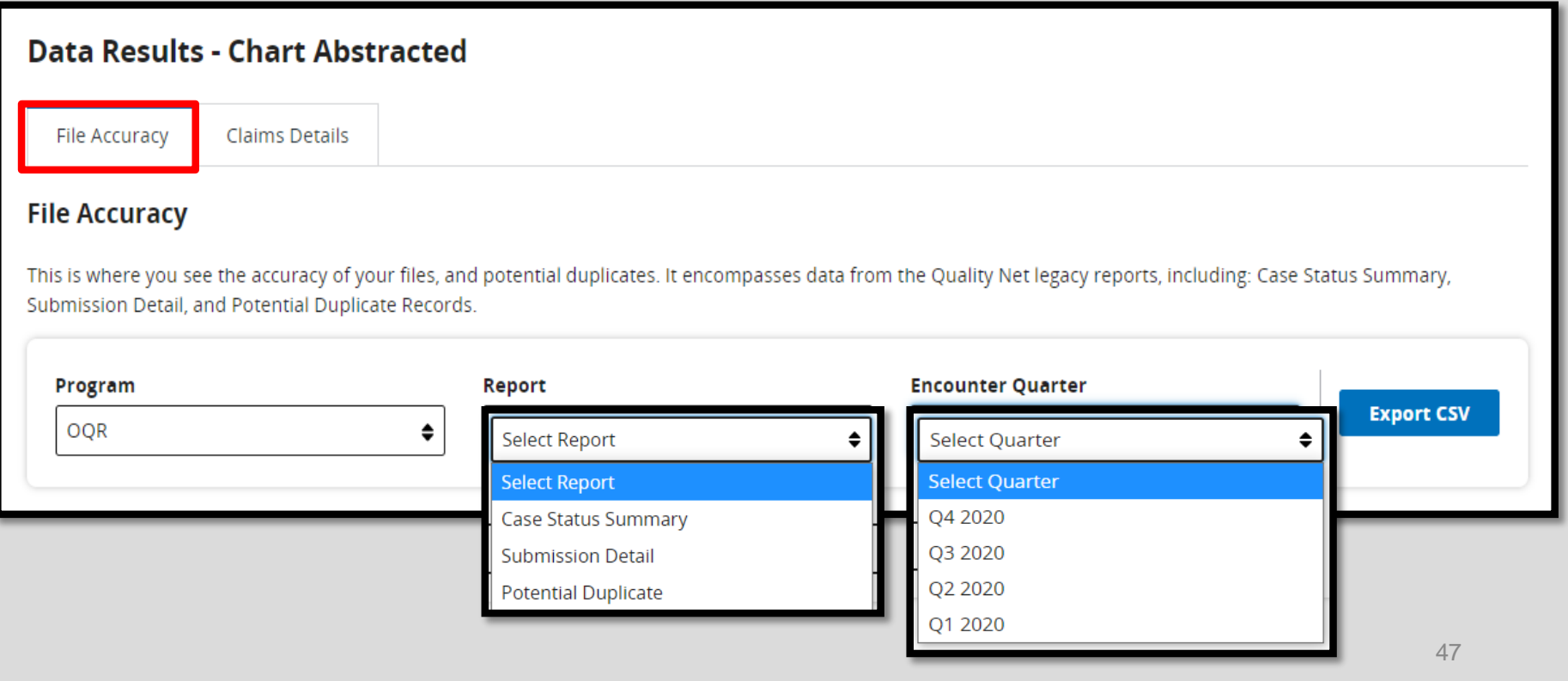

# Claims Detail

#### Under the Claims Detail tab, you will choose the program and the encounter quarter. Then, select *Export CSV*.

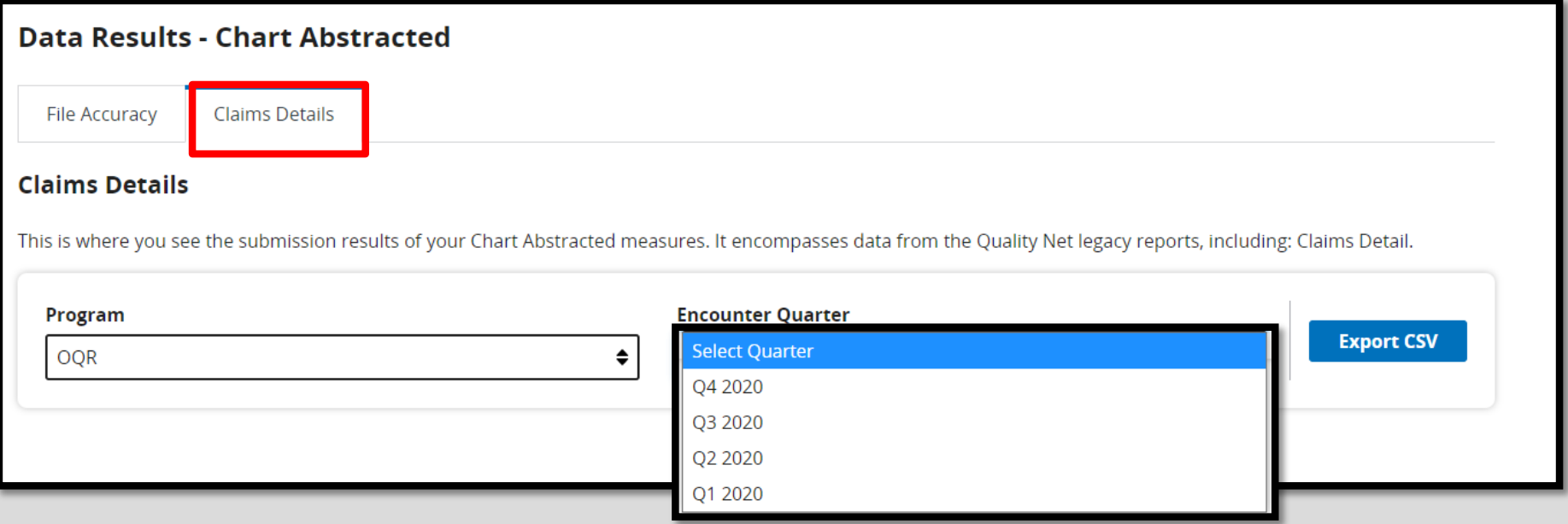

# Population & Sampling

Under the Data Results option, choose *Population & Sampling.*

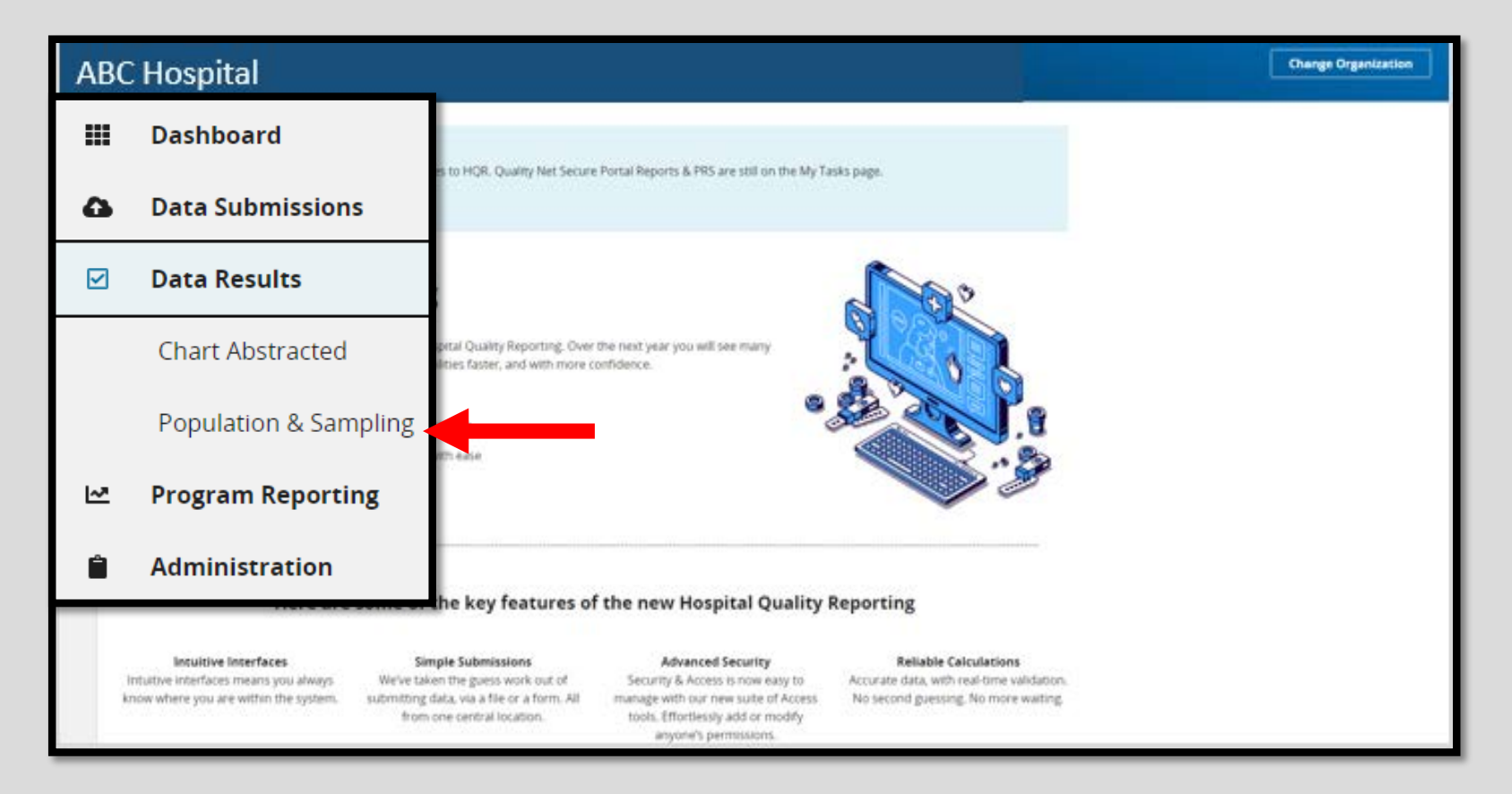

# Choose Your Options

#### Under the Population & Sampling tab, you will choose the program and the encounter quarter. Then, select *Export CSV.*

#### **Data Results - Population & Sampling**

#### **File Accuracy**

This is where you see the accuracy of your Population & Sampling files. It encompasses data from the Quality Net legacy reports, including: Population Submission.

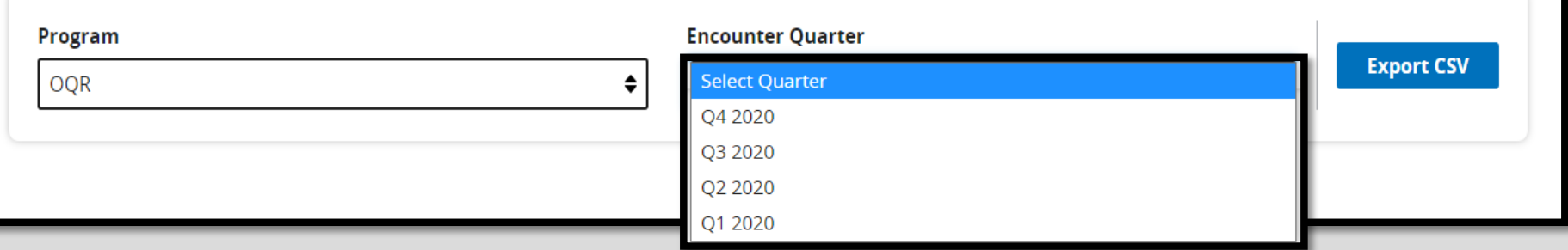

## Reporting Requirements

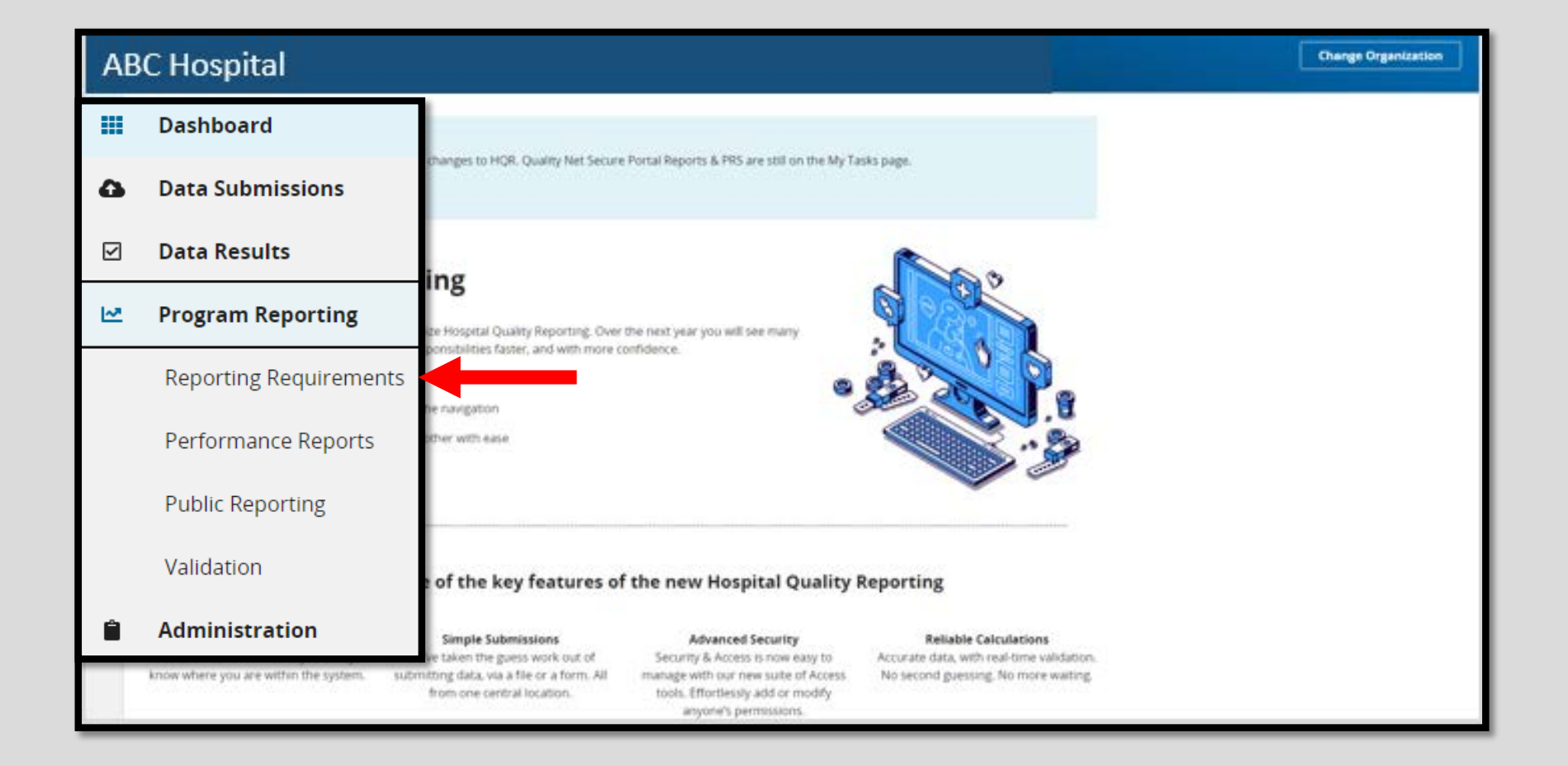

## Reporting Requirements

#### To run your report, you will choose the program and the encounter quarter. Then, select *Export CSV*

#### **Reporting Requirements**

This is where you check to see if your organization is meeting reporting requirements. This encompassess data from Quality Net reports, including: eCQM Submission Status, Provider Participation (IQR, OQR, IPFQR). Access is dependent upon permissions.

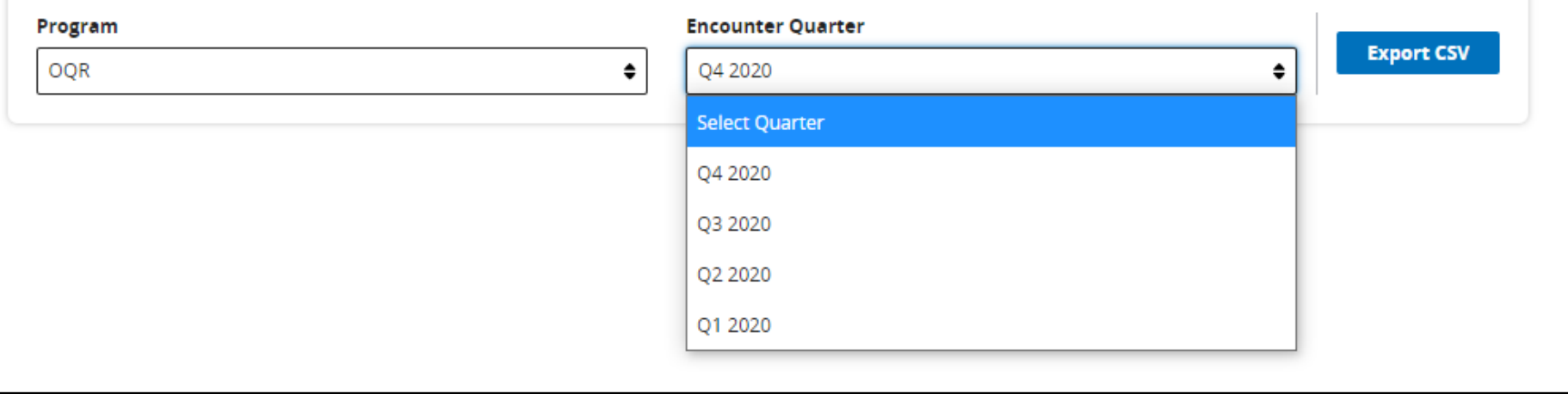

# Next Option

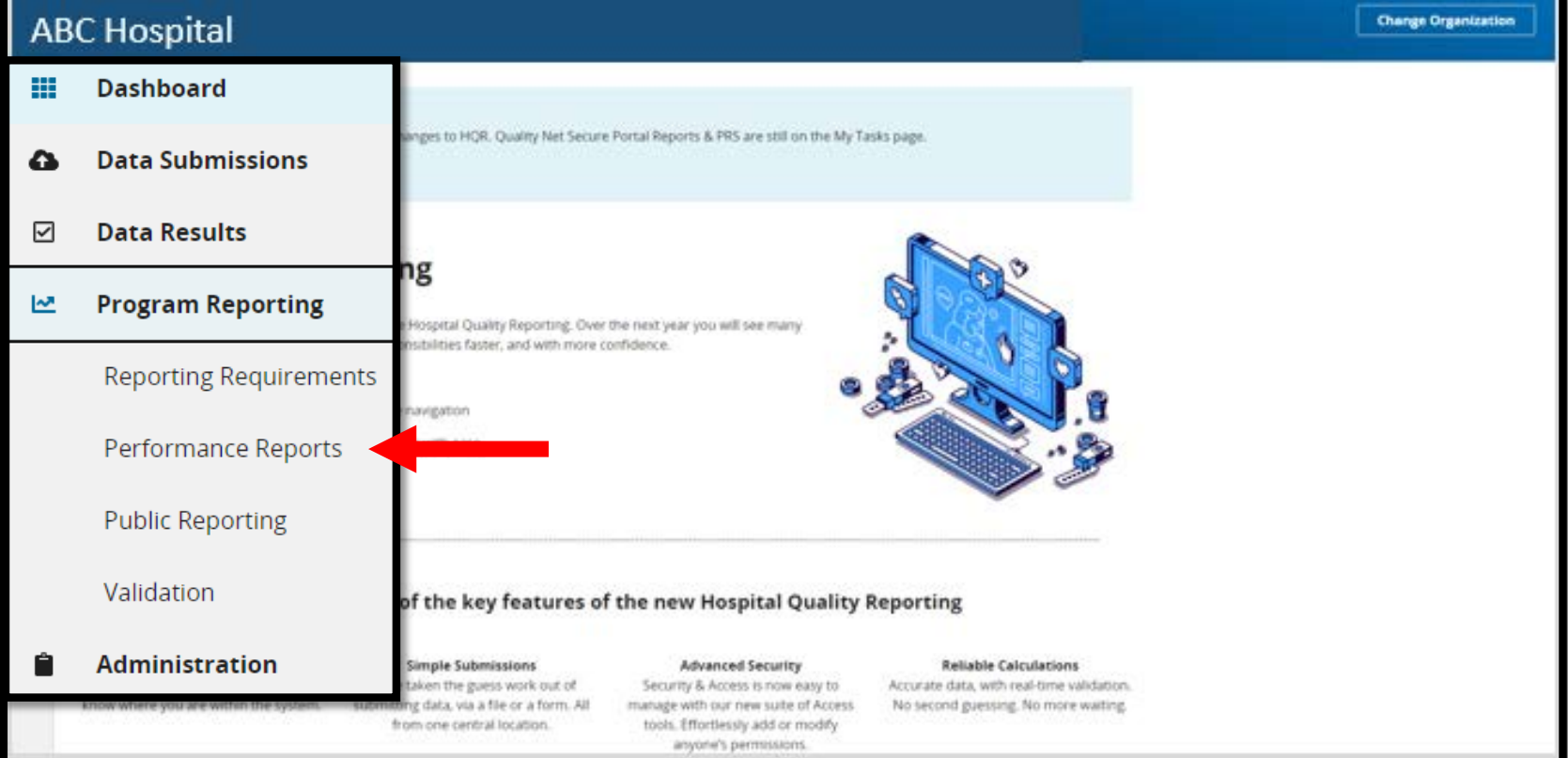

# Performance Report

#### To run your Performance Report, you will choose the program and the encounter quarter. Then, select *Export CSV*. You will receive the display disclaimer.

#### **Performance Reports**

This is where you can check your Quality Measure and other calculated metrics. Facility, State, and National level calculations are available for the IQR, OQR, ASCQR, IPFOR, and PCHQR Programs; Baseline Measure and Percentage Payment Summary calculations are available for the HVBP Program. Access is dependent upon permissions.

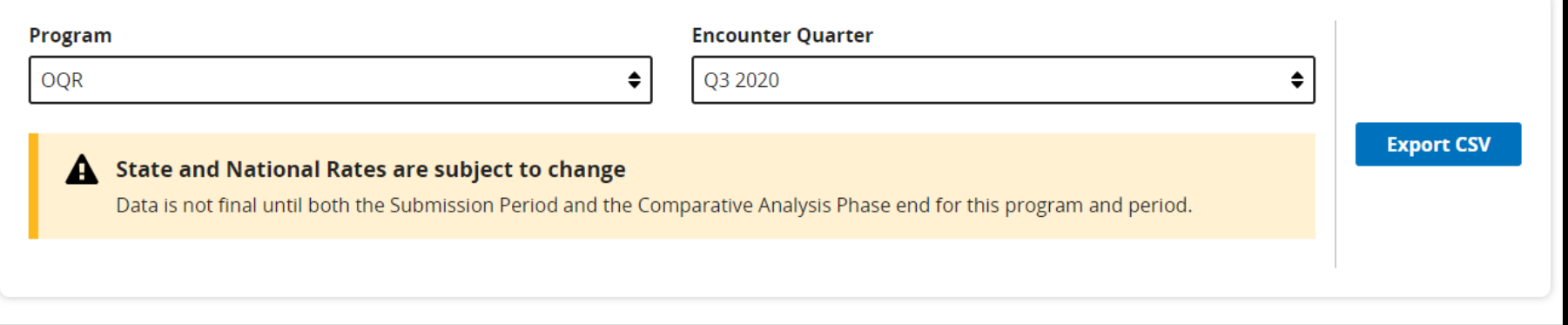

# Next Option

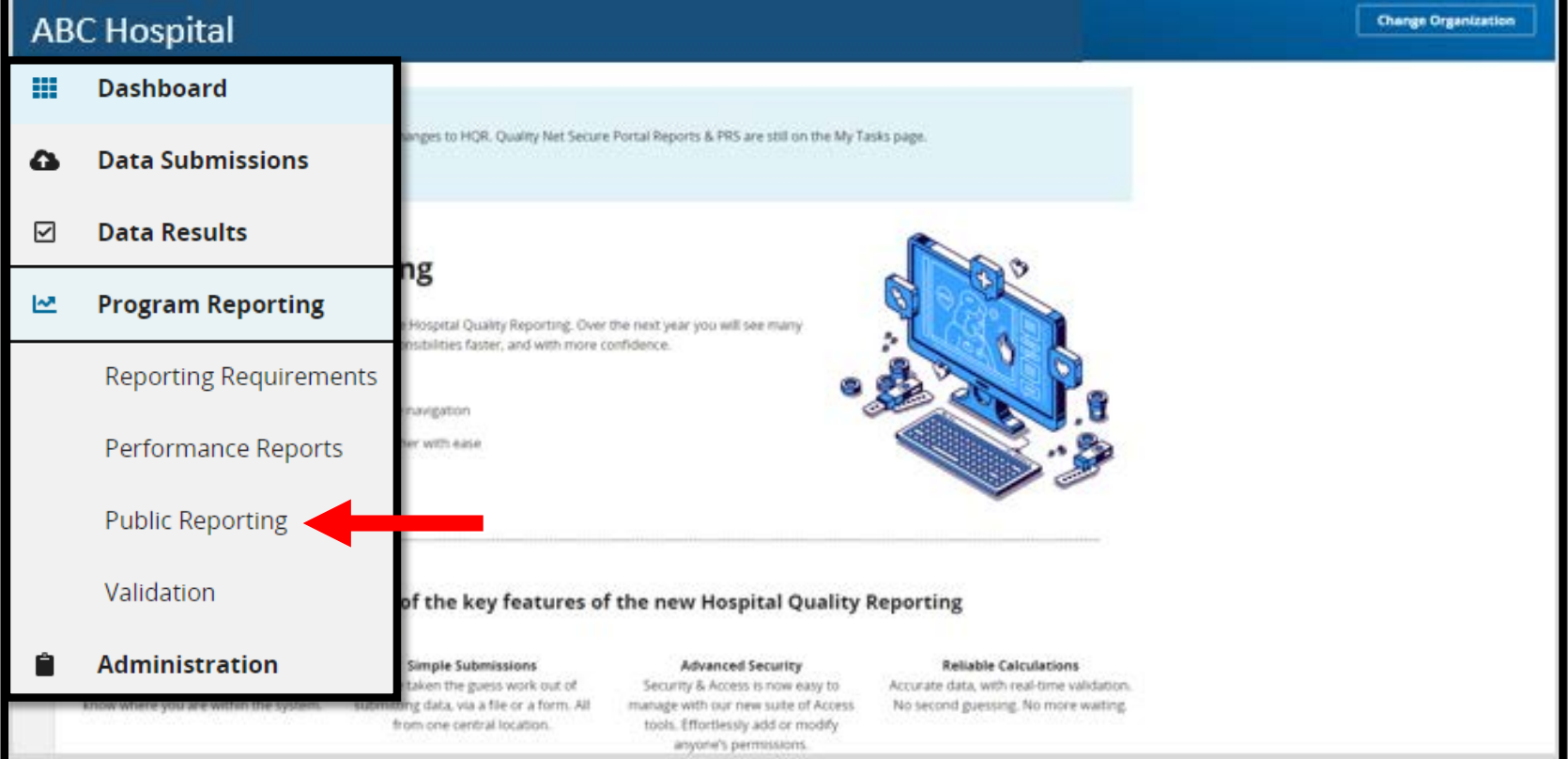

# Public Reporting

#### You can access your publicly displayed data from this page.

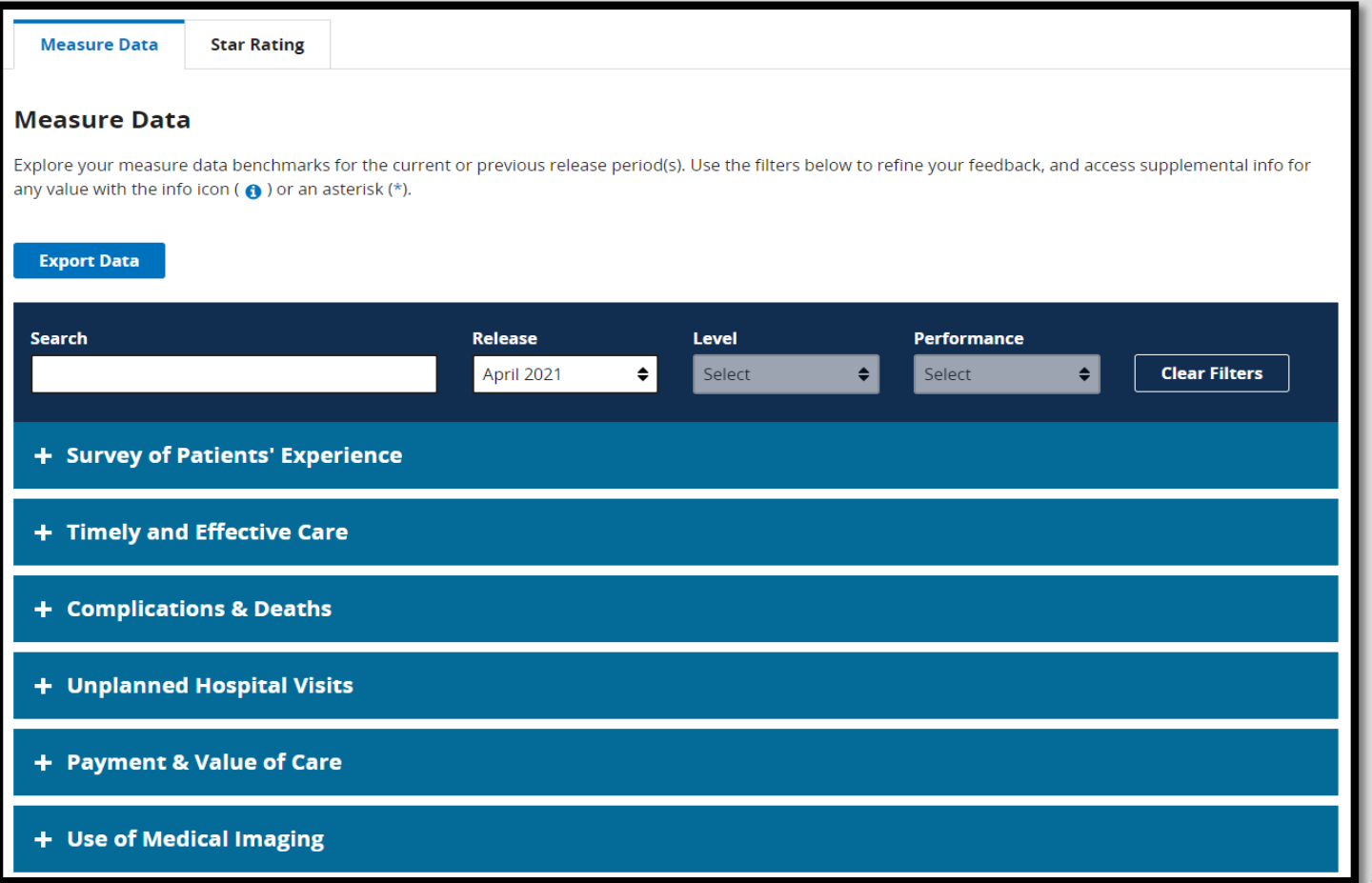

# Next Option

#### Under the Program Reporting option, choose *Validation.*

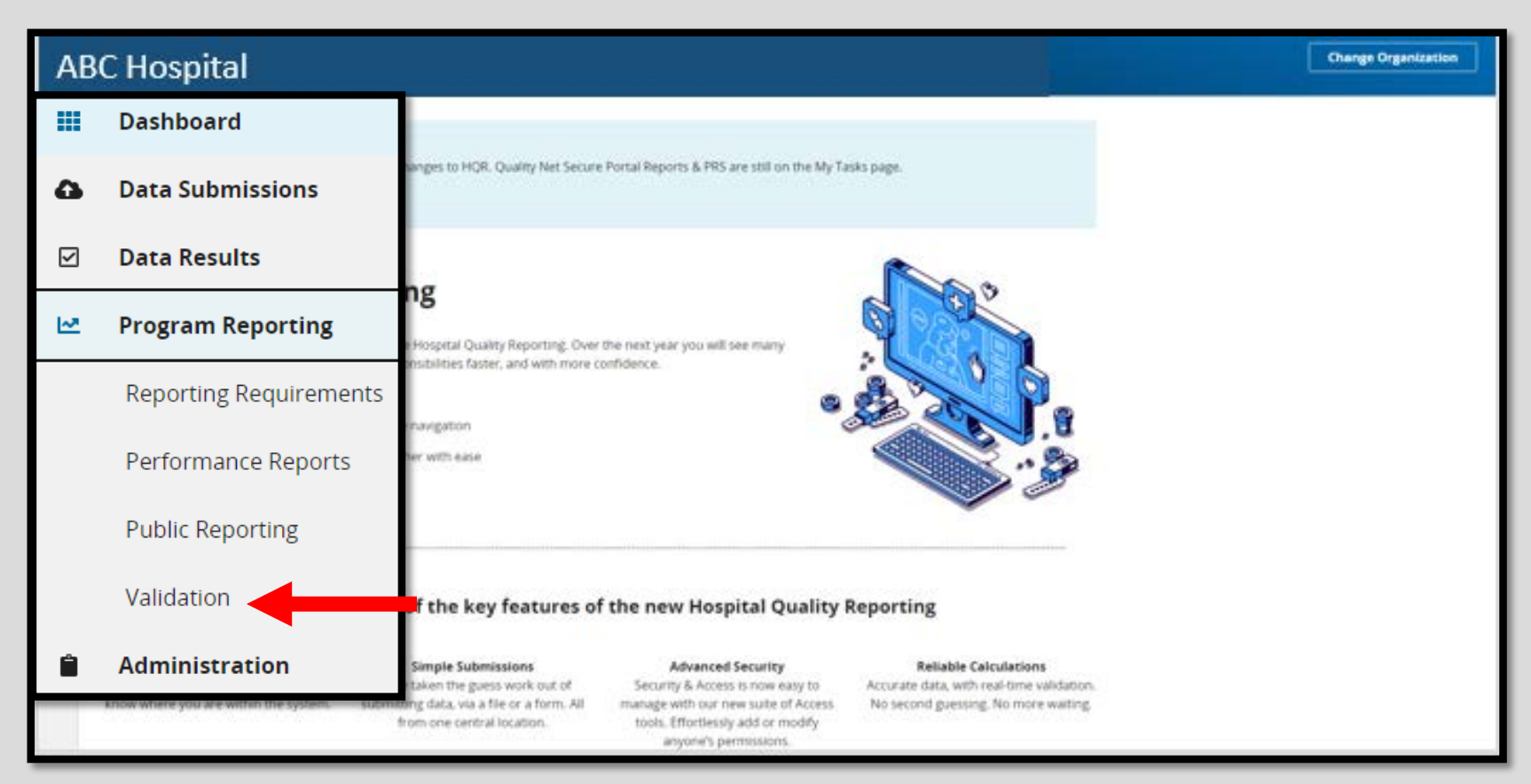

# Validation

#### You will select the program, type of report, and the encounter quarter. Then, select *Export CSV.*

#### **Validation**

This is where you see validation data for the following Quality Net Legacy reports: Confidence Interval, Case Detail, Case Selection, Validation Summary, eCQM Case Selection, eCQM Validation Case Detail, eCQM Validation Case Summary.

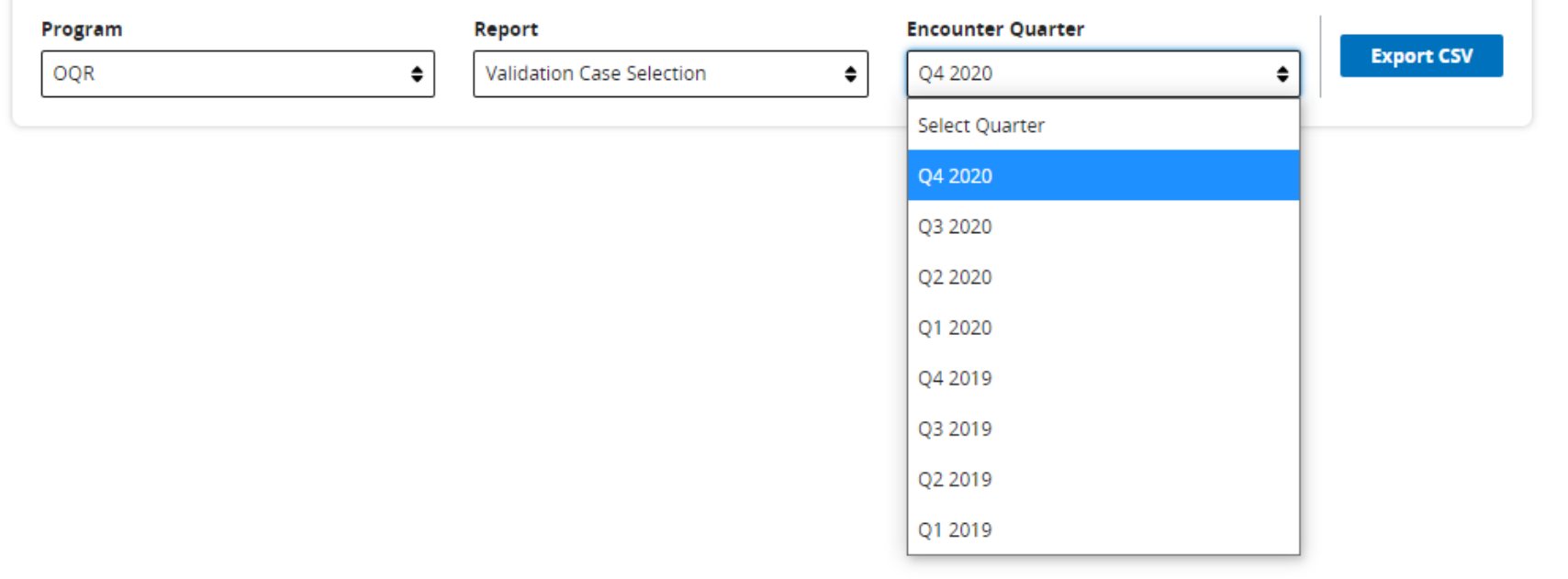

## Administration

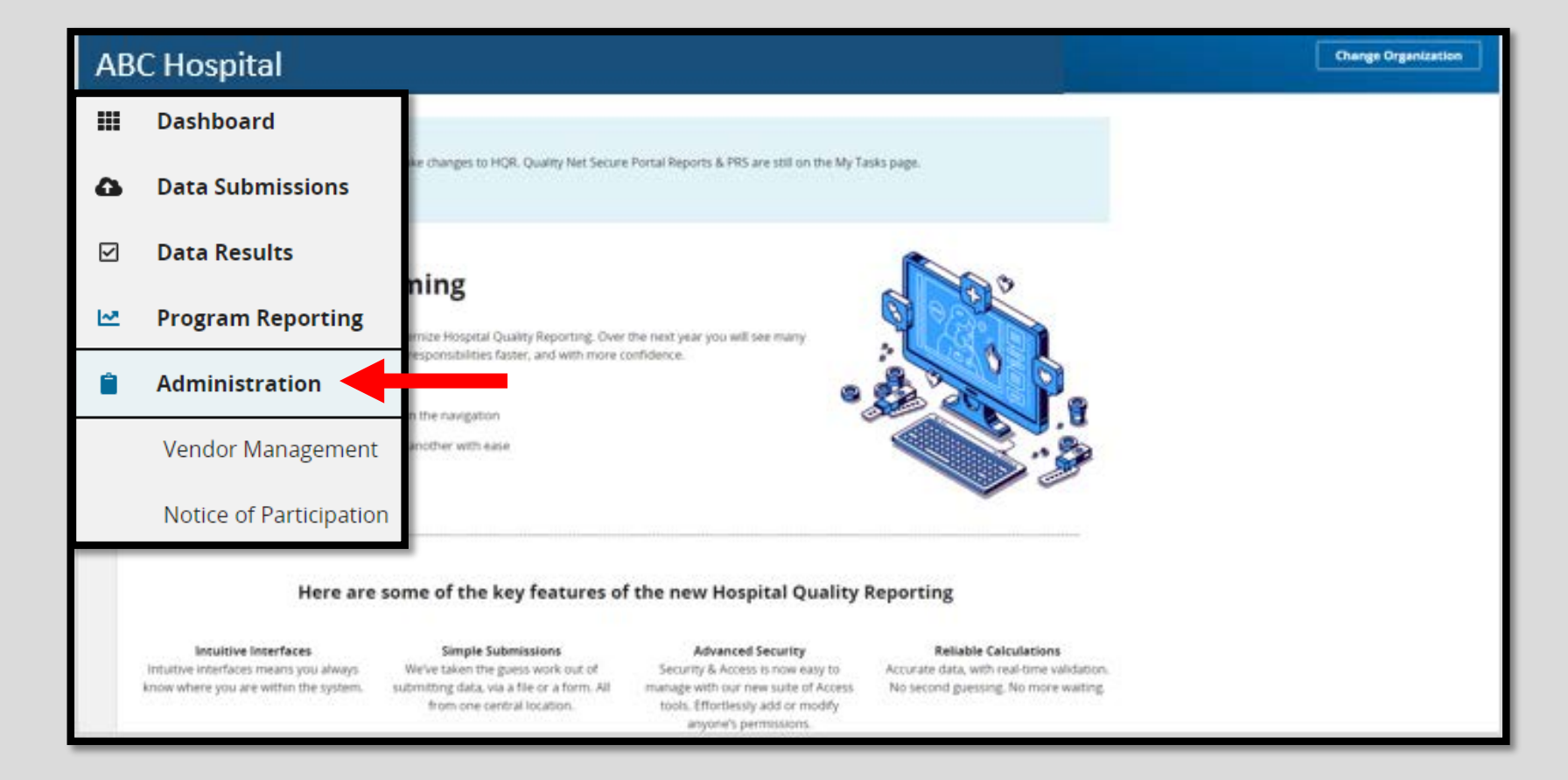

## Access Management

• Process for granting user access for Basic Users and Security Officials:

o Ability to choose the user type

o Select required permissions

• Benefits:

o Faster requesting and assigning access

o Ability to request, assign, modify, and approve access directly from the system

To register as a Security Official, you must have a HARP account.

#### Access Management Options

#### If you are the Security Official, you can add and manage users for your facility.

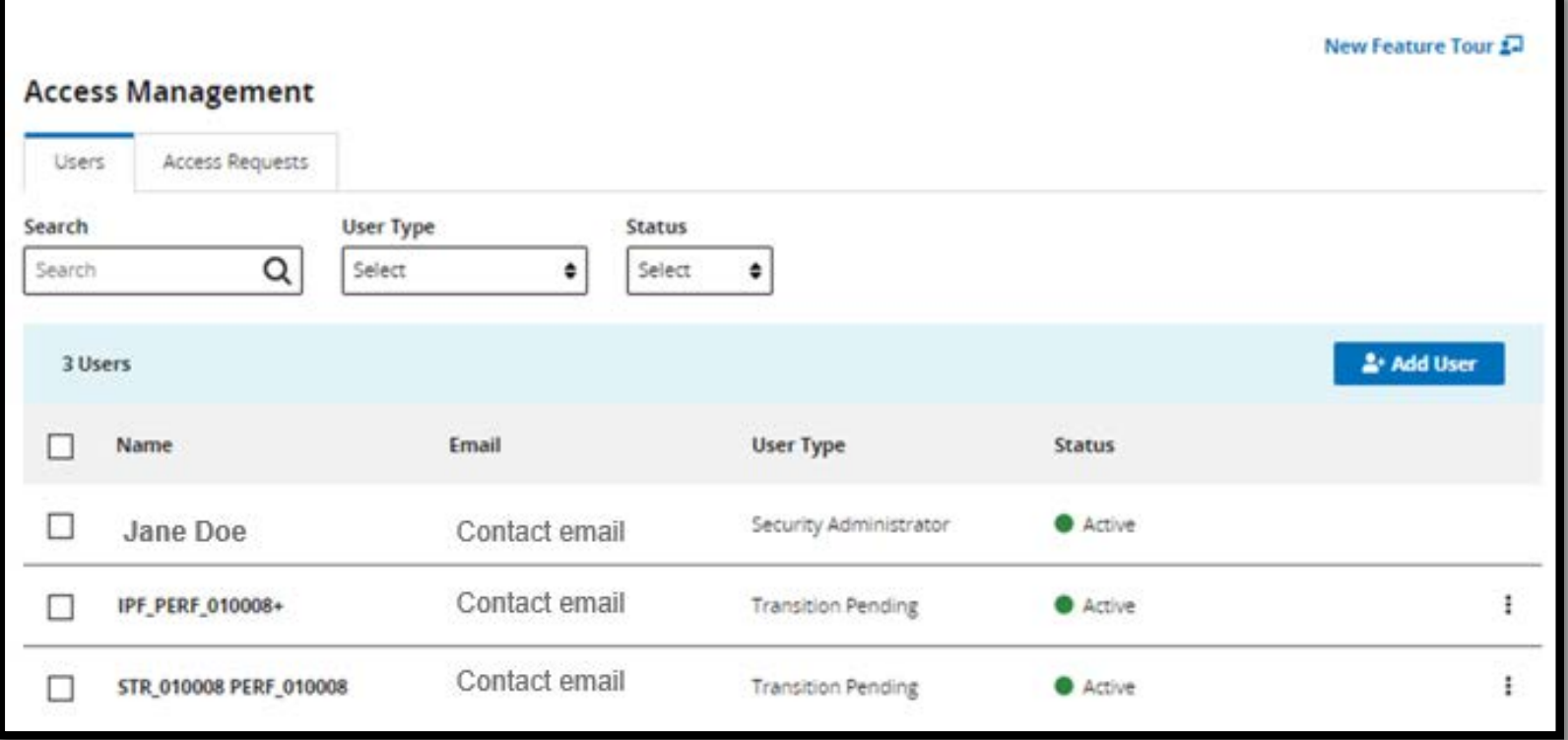

# Vendor Management (VM)

- Vendor Management is a new process for managing vendors directly in HQR.
- Registration and vendor authorization tools will no longer be required.
- Benefits to the new VM include:

o The ability to assign, modify, and remove vendor access for data submission from one page.

o Instant confirmation when vendors are added, suspended, or removed.

## Select Vendor Management

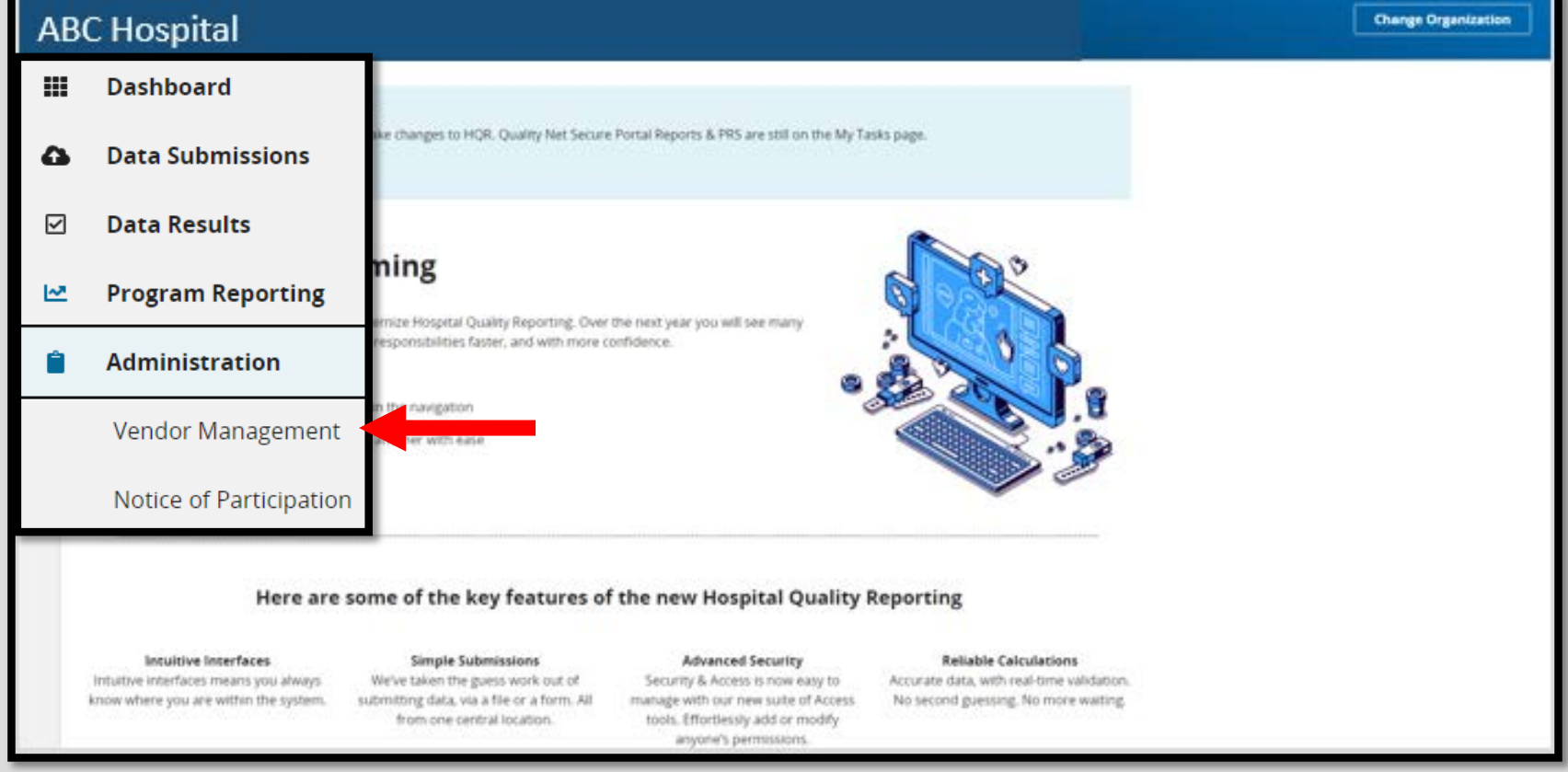

# Choose Your Option

#### You can:

- 1. Search or Filter By Status.
- 2. Add a Vendor.
- 3. Click on the toggle to Edit Access, Suspend Access, or Remove a vendor.

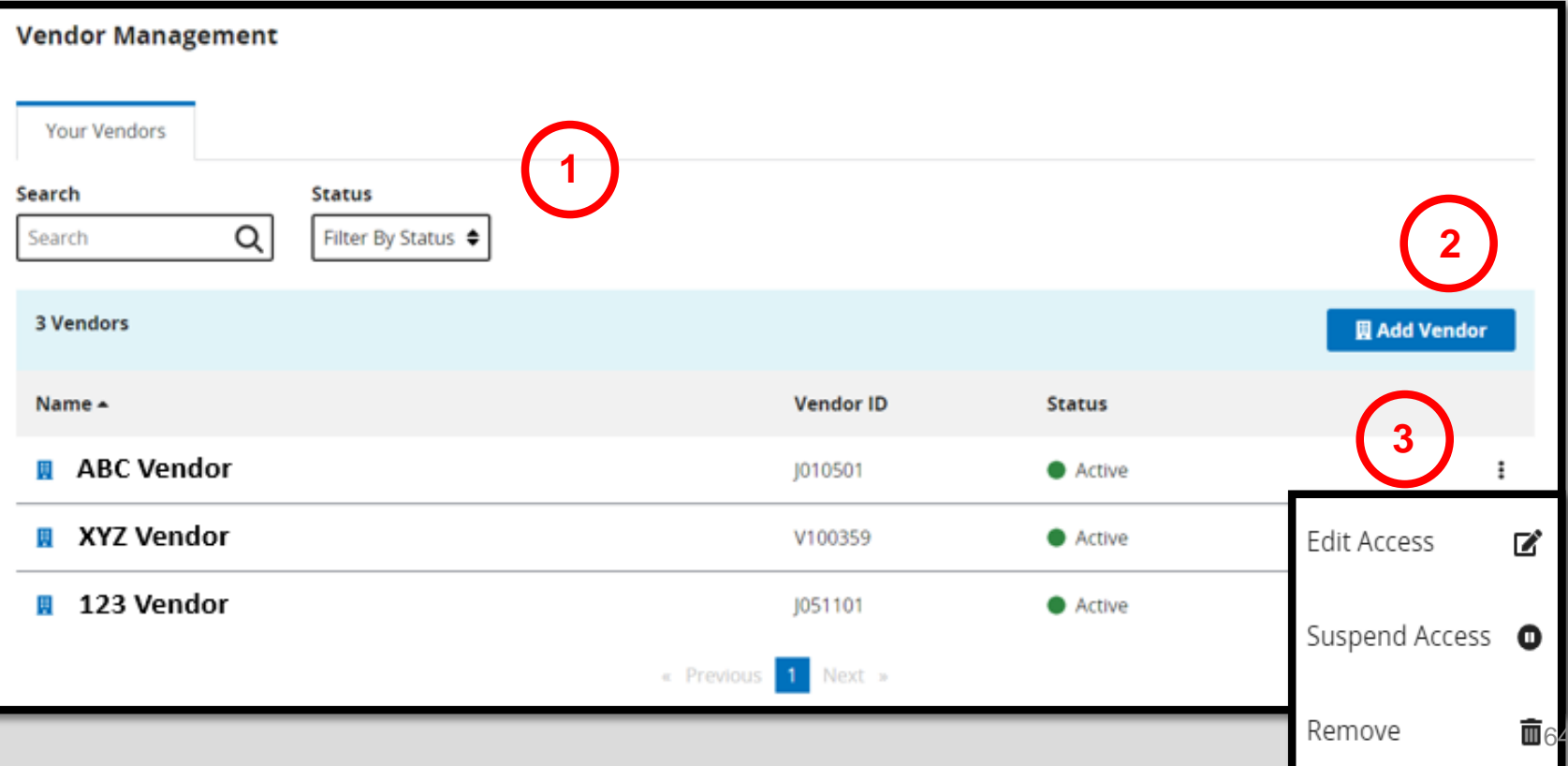

# Adding a Vendor

1. Enter the vendor name and click on the search icon.

< Vendor Management

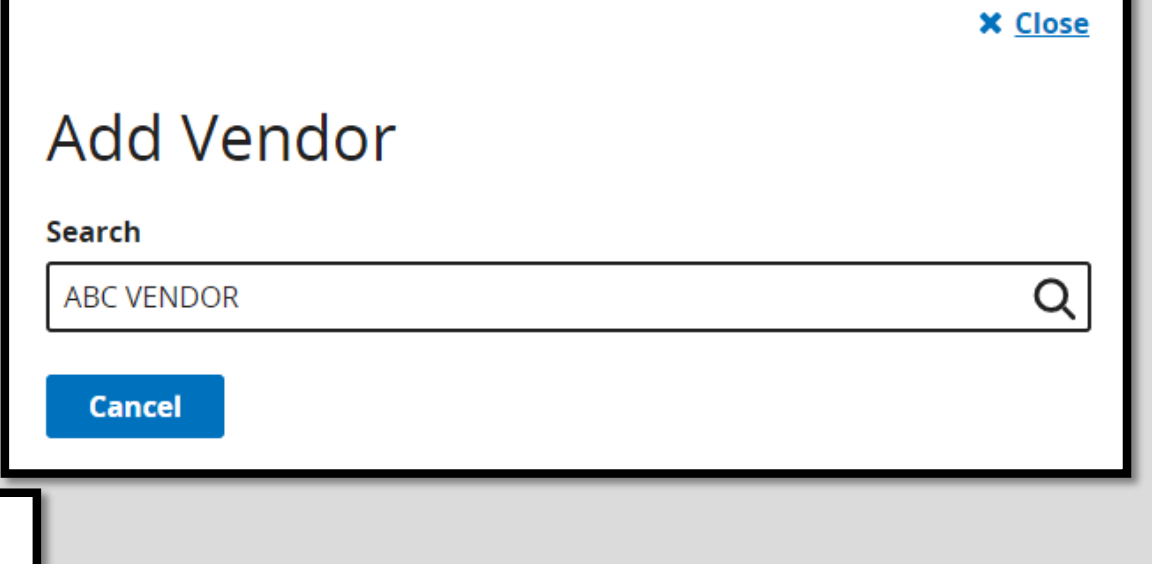

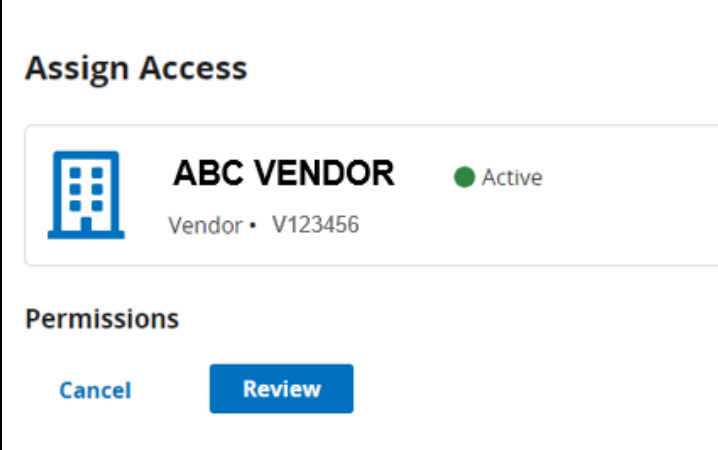

2. You can review your permissions by selecting the *Review* box

# Editing a Vendor

To edit an existing vendor:

- 1. Click on the toggle next to the vendor you wish to edit.
- 2. Select the *Edit Access* option.

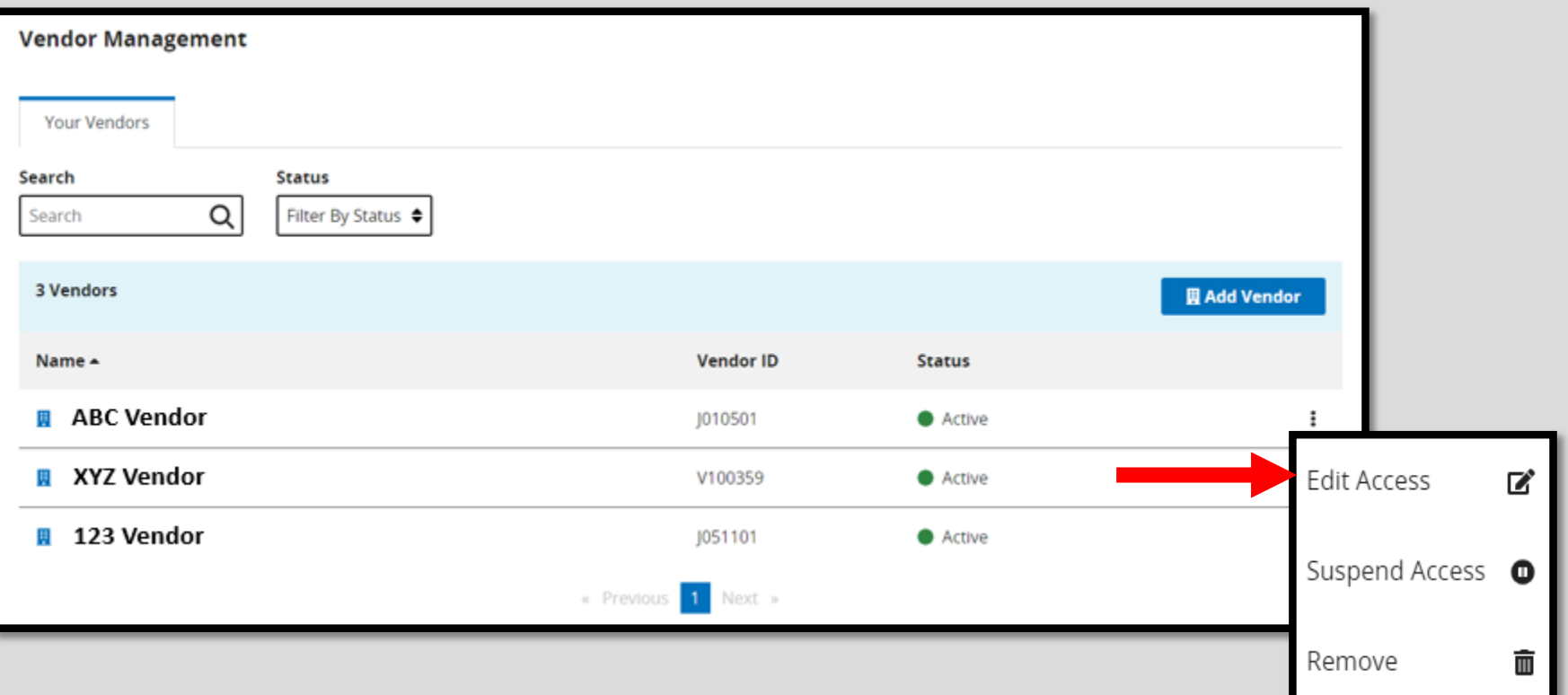

# Editing Permissions

#### You can edit any permissions by selecting *Edit.*

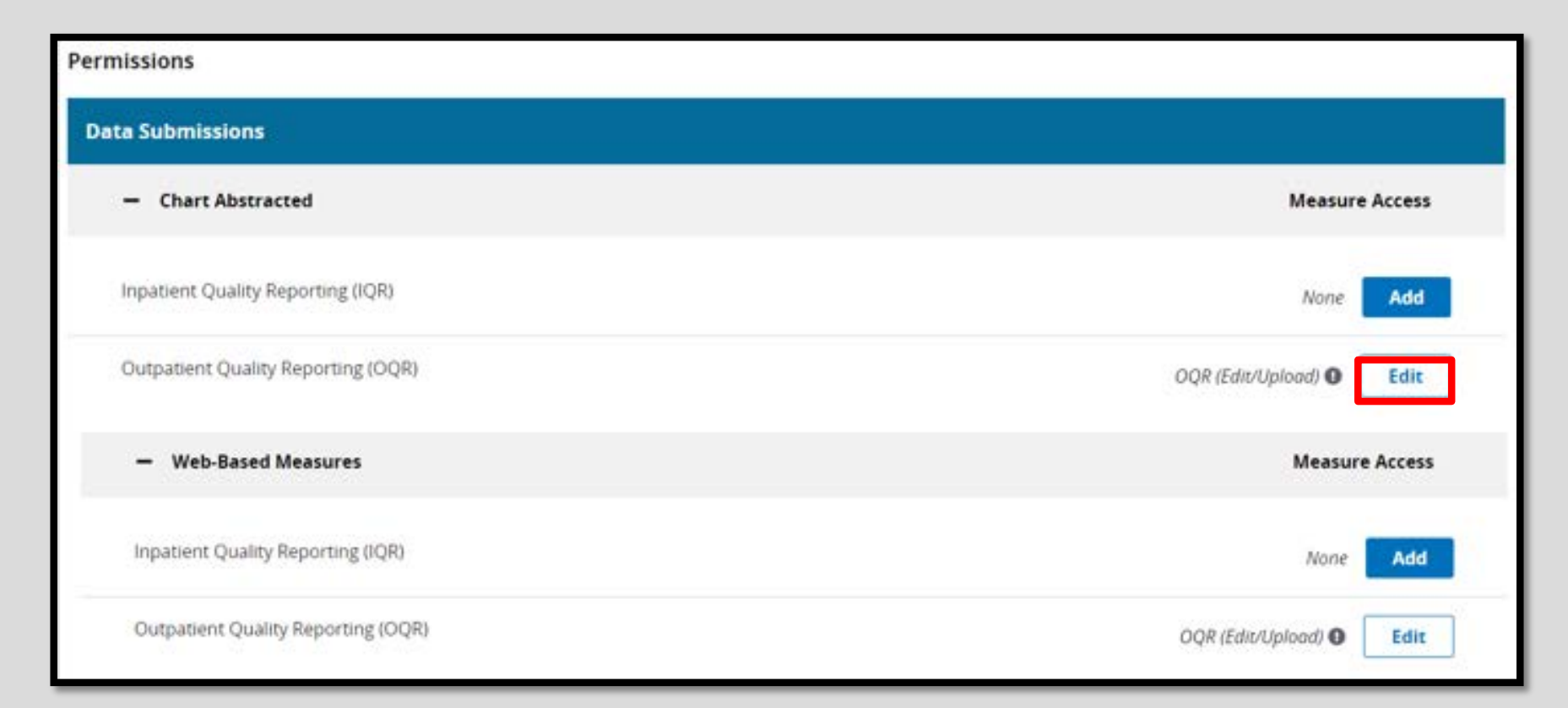

# Choosing to Edit

#### If you wish to change any permission, select the *Edit* box.

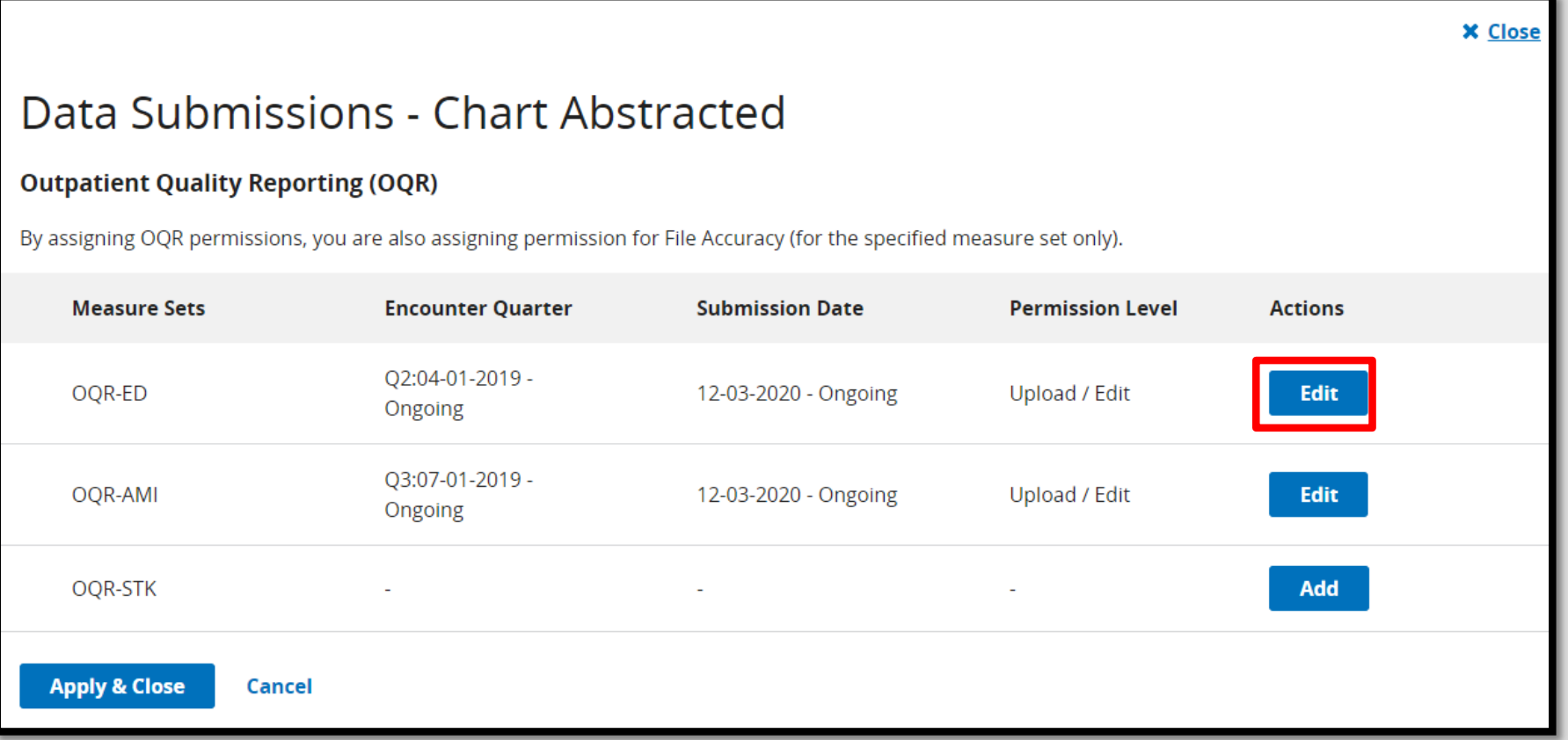

# Edit Options

#### To edit permissions:

- 1. Choose *No Access* or *Upload/Edit.*
- 2. Choose the encounter quarters for this edit.
- 3. Select the submission date.
- 4. Confirm your changes.
- 5. Select *Apply & Close.*

#### Data Submissions - Chart Abstracted

#### **Outpatient Quality Reporting (OQR)**

By assigning OQR permissions, you are also assigning permission for File Accuracy (for the specified measure set only).

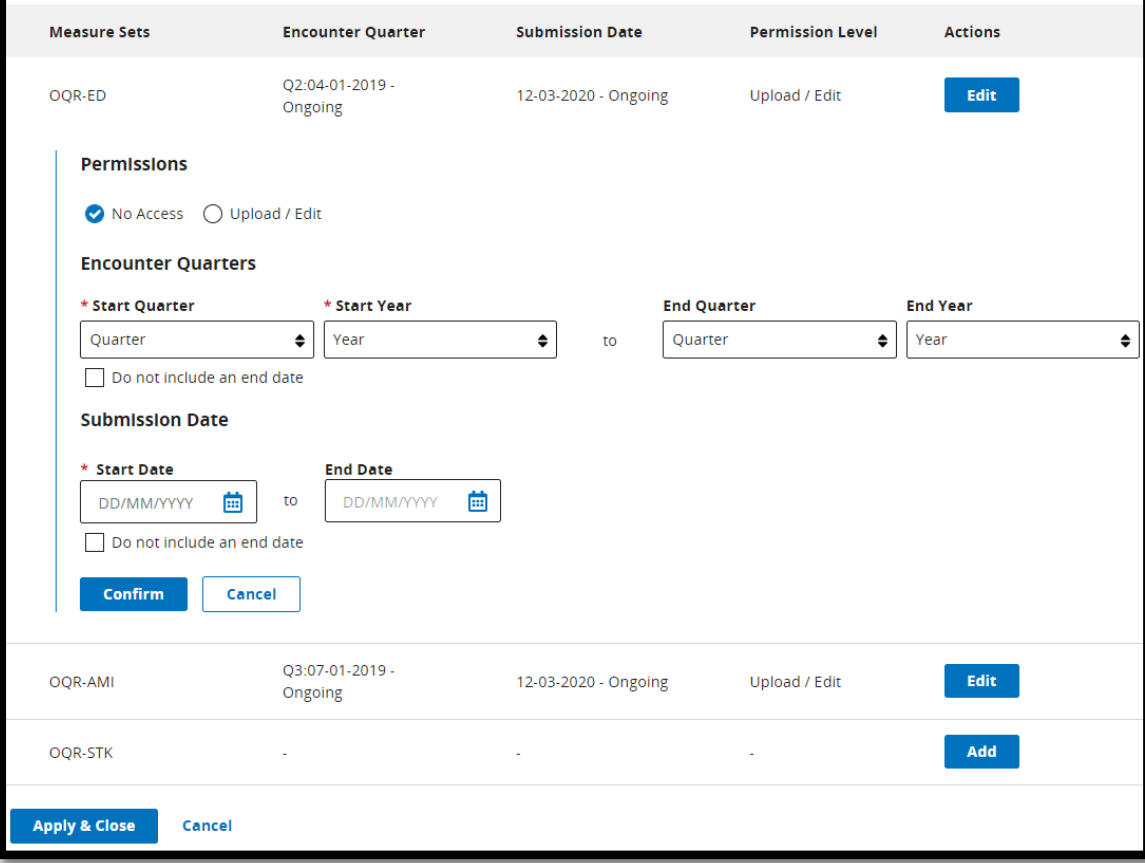

## Additional Editing Options

#### From the toggle, you can choose Suspend Access or Remove a vendor.

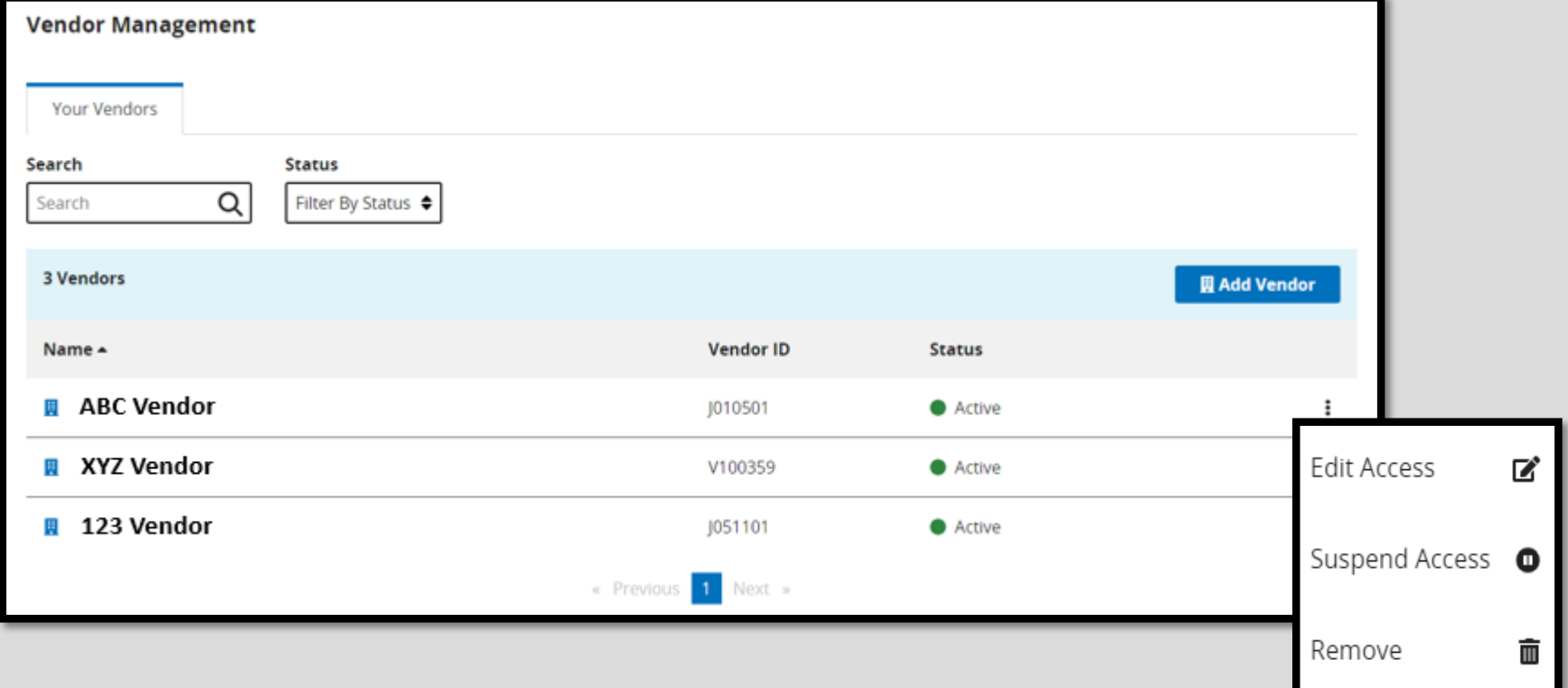

## Results of the Options

With either option, you will have to confirm your selection.

#### **X** Close

#### Remove Vendor?

**WARNING:** Removing this Vendor will disable the Vendor in ALL of your programs. Please be certain this is your intent before removing the Vendor. Removing this Vendor will:

- Terminate all active permissions
- Remove them from Your Vendors list

You may re-add this vendor to Your Vendors list at any time. You may also remove a vendor from individual programs by manually removing their permissions.

#### **Remove Vendor**

#### Cancel

#### **X** Close

#### **Suspend Vendor Access?**

Suspending Vendor ACADIA HEALTHCARE will:

- Pause all active permissions

You may resume access for this Vendor at any time.

#### **Suspend Vendor Access**

**Cancel** 

## Managed File Transfer (MFT) [https://qnetmft.cms.gov](https://qnetmft.cms.gov/mft-signin/login)

# Secure Exchange

- Secure Exchange
	- o Replaces Secure File Transfer (SFT) in *QualityNet.*
	- o Manages file transfers.
	- o Allows file sharing and secure email with a single interface. o Requires a HARP account to access.
- Hospitals will use Secure Exchange:

oTo submit Request for Reconsideration.

- oTo access Preview Reports and Facility-Specific Reports (FSRs).
- For assistance, contact the *QualityNet* Help Desk at (866) 288-8912 or email: qnetsupport@hcqis.org.

#### Care Compare: The New Public Reporting Site <https://www.medicare.gov/care-compare/>

# Care Compare

• Care Compare is a streamlined redesign of eight existing CMS compare tools on Medicare.gov at <https://www.medicare.gov/care-compare/>

oProvides a single user-friendly interface

- oSimple design optimized for mobile and tablet use
	- Enhancements for mobile use will give benefits like accessing the tool using smartphone and initiating phone calls by a simple click

# Other Tools

Additional improvements:

- Procedure Price Look Up (PPL) o Includes facility and physician fees
- Provider Data Catalog (PDC) o Provides detailed CMS data and interactive downloadable datasets
# Home Page

#### <https://www.medicare.gov/care-compare/>

#### Find & compare nursing homes, hospitals & other providers near you.

Learn more about the types of providers listed here

Enter the zip code or city of your facility. Enter the provider type and the name of your facility. Select *Search*.

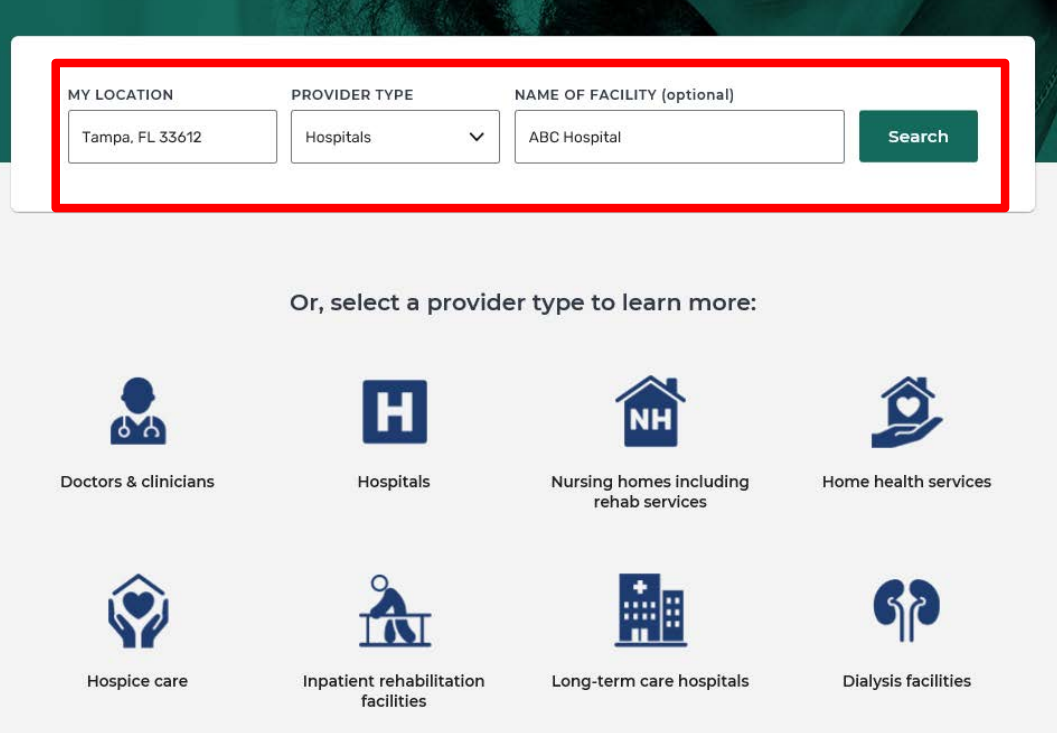

## Your Results

You can choose the data you wish to review by clicking on any of the options available.

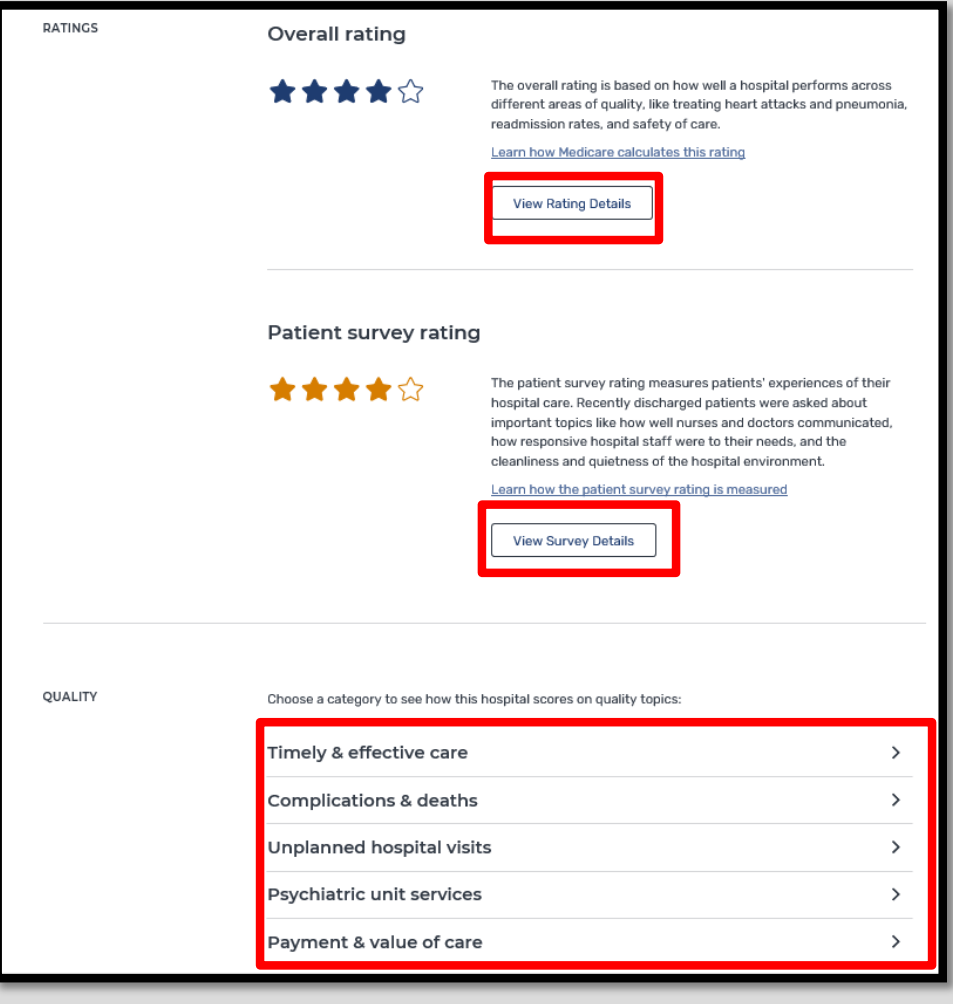

## Data Examples

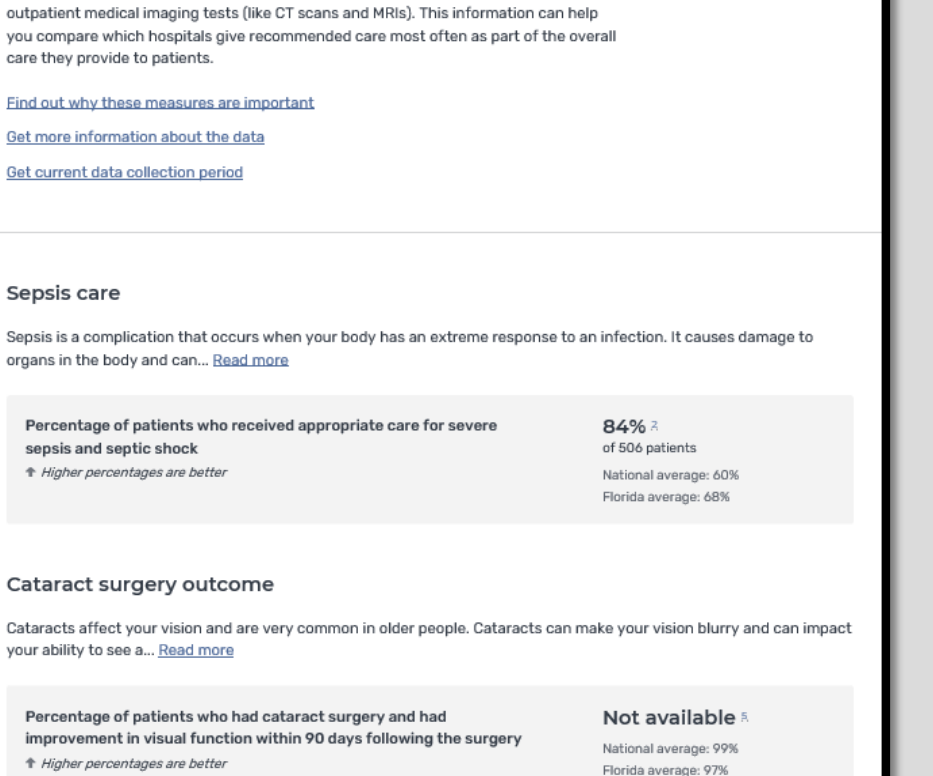

 $\mathbf{B}$  Print

Timely & effective care

٠

These measures show how often or how quickly hospitals provide care that research shows gets the best results for patients with certain conditions, and how hospitals use

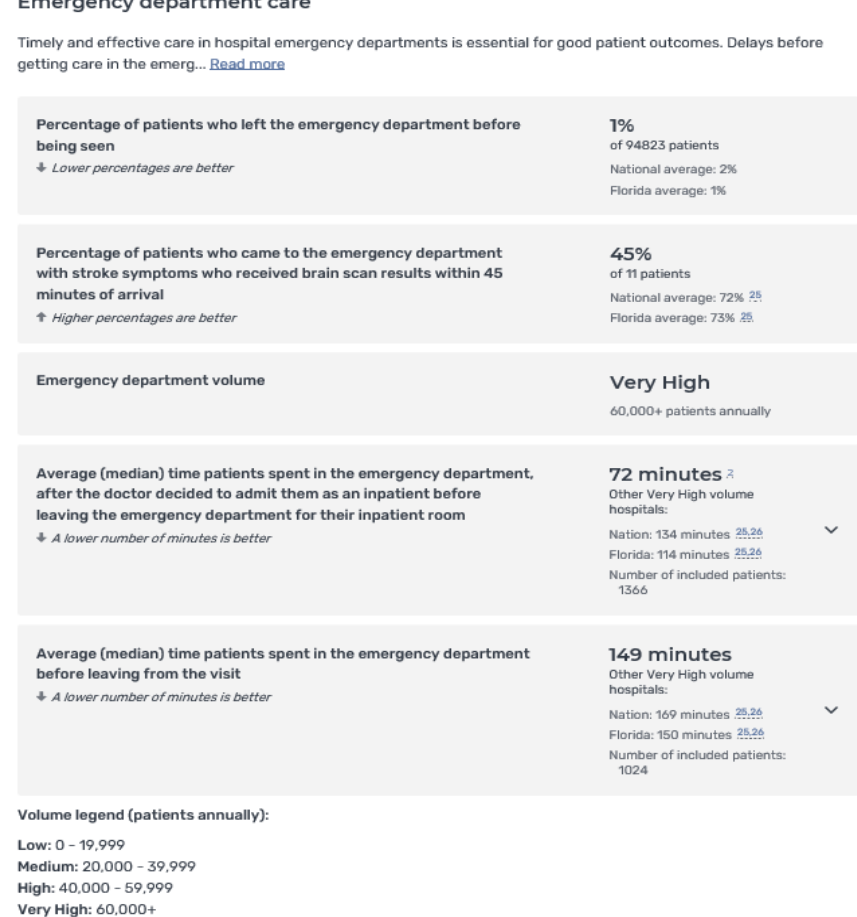

# **Summary**

- Data is entered in the Data Submission tab in HQR.
- New options and enhancements are on the way. o Program Reporting will allow you to check your organizations program requirement status, availability of reports, and public reporting information.
	- o Administration will have a streamlined Access Management Process to allow you to manage vendor status, SO and basic user access and status.
- Care Compare is the new redesigned compare tool which contain improvements and additional tools

## Resources

- Today's presentation can be found on: [www.QualityReportingCenter.com](http://www.qualityreportingcenter.com/)
- For HQR login issues, contact *QualityNet* Support: oE-mail: [qnetsupport@hcqis.org](mailto:qnetsupport@hcqis.org) oPhone: 866.288.8912
- For program-related questions, call the support contractor help desk.
	- Phone: 866.800.8756

# Thank You!

# Continuing Education (CE)

This program has been approved for one CE credit for the following boards:

- **National credit**
	- o Board of Registered Nursing (Provider #16578)

### • **Florida-only credit**

- o Board of Clinical Social Work, Marriage & Family Therapy and Mental Health Counseling
- o Board of Registered Nursing
- o Board of Nursing Home Administrators
- Board of Dietetics and Nutrition Practice Council
- o Board of Pharmacy

**Note:** To verify CE approval for any other state, license, or certification, please check with your licensing or certification board.

# Disclaimer

This presentation was current at the time of publication and/or upload to the Quality Reporting Center or *QualityNet* websites. If Medicare policy, requirements, or guidance changes following the date of posting, this presentation will not necessarily reflect those changes; given that it will remain as an archived copy, it will not be updated.

This presentation was prepared as a service to the public and is not intended to grant rights or impose obligations. Any references or links to statutes, regulations, and/or other policy materials are provided as summary information. No material contained herein is intended to replace either written laws or regulations. In the event of any discrepancy between the information provided by the presentation and any information included in any Medicare rules and/or regulations, the rules or regulations shall govern. The specific statutes, regulations, and other interpretive materials should be reviewed independently for a full and accurate statement of their contents.

# Acronyms

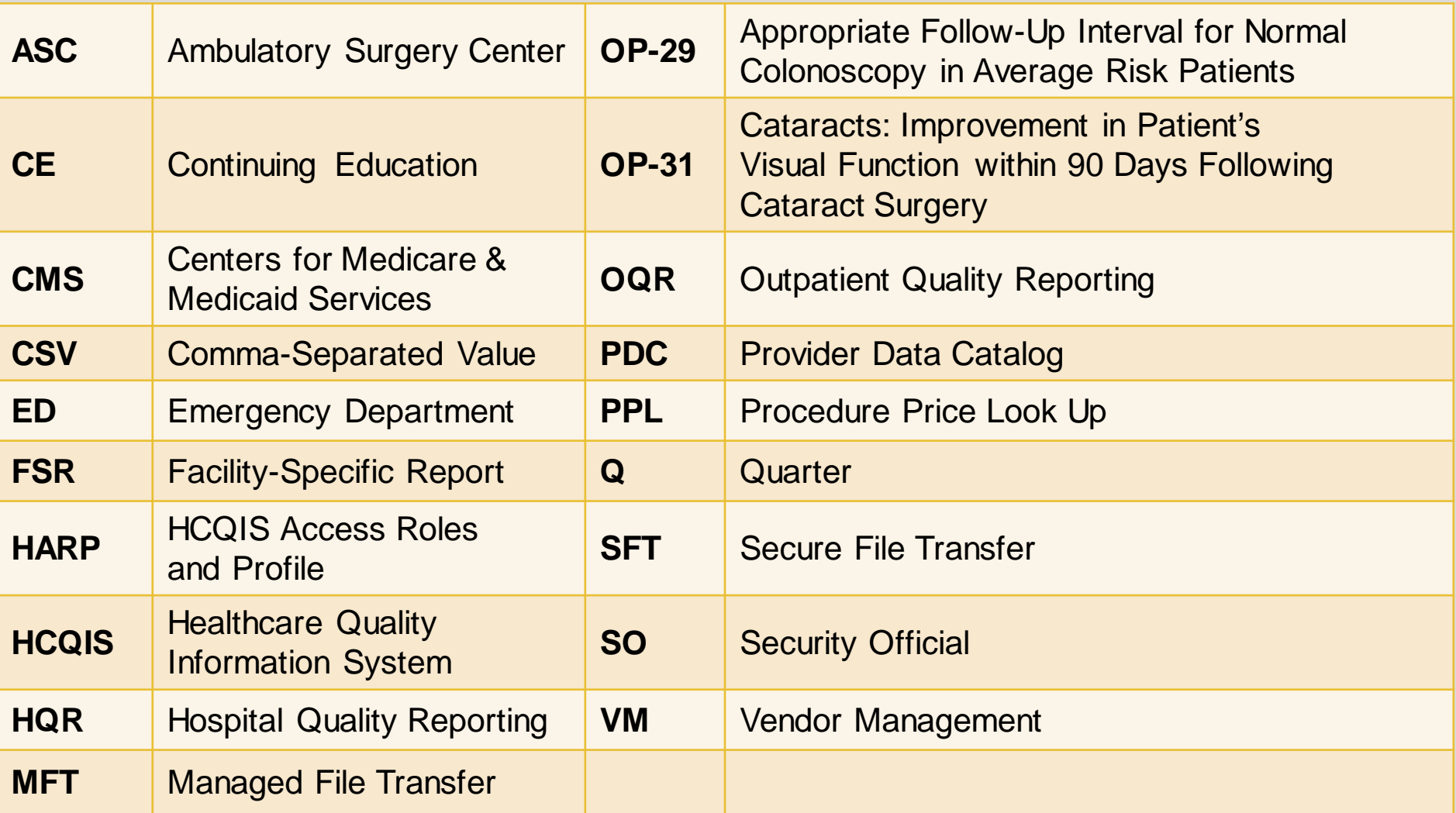